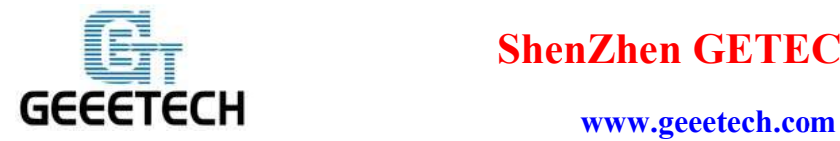

# Geeetech Prusa I3 pro C

# Návod k obsluze

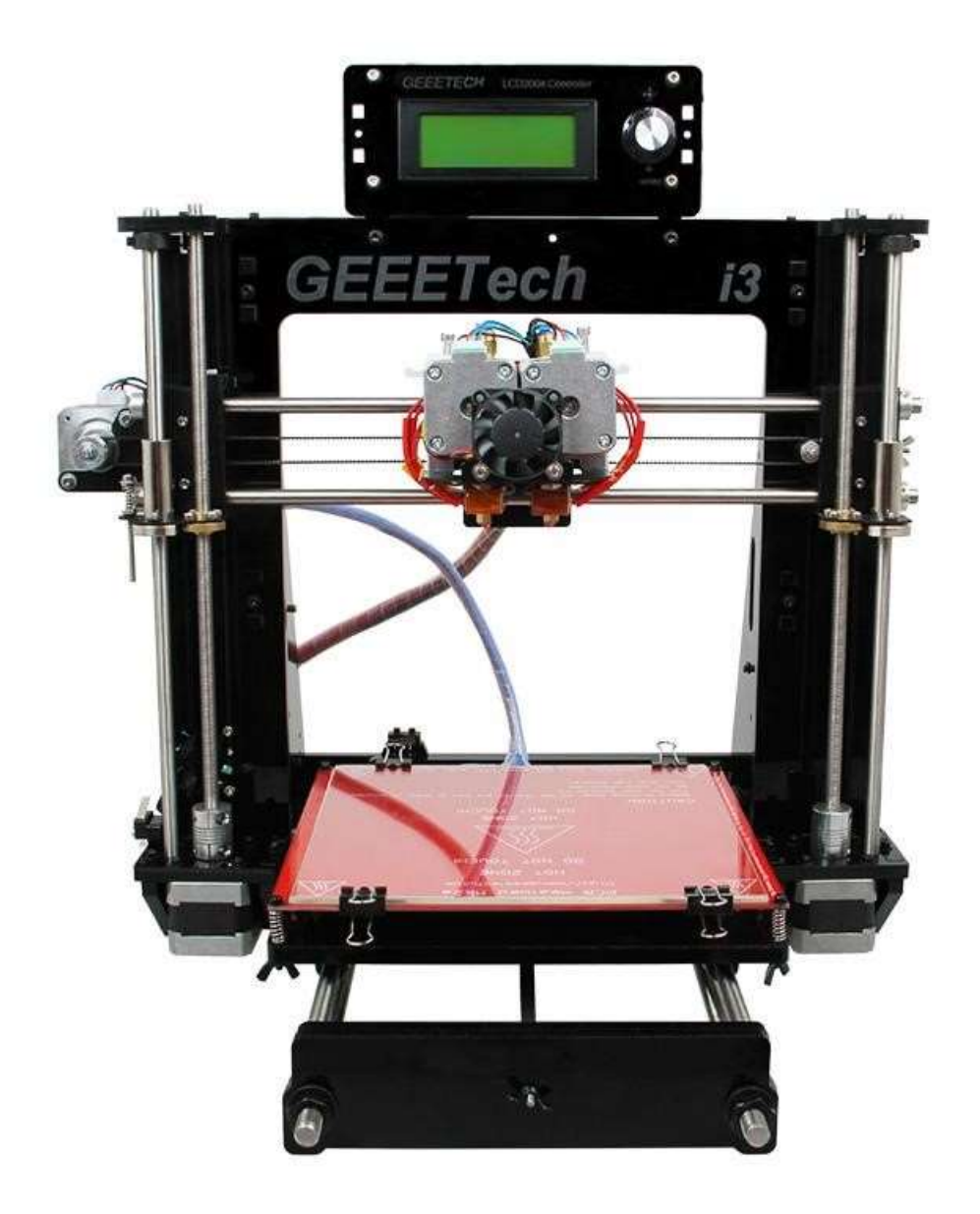

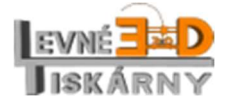

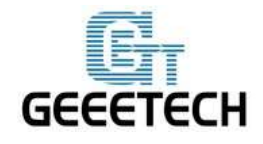

www.geeetech.com

#### Obsah

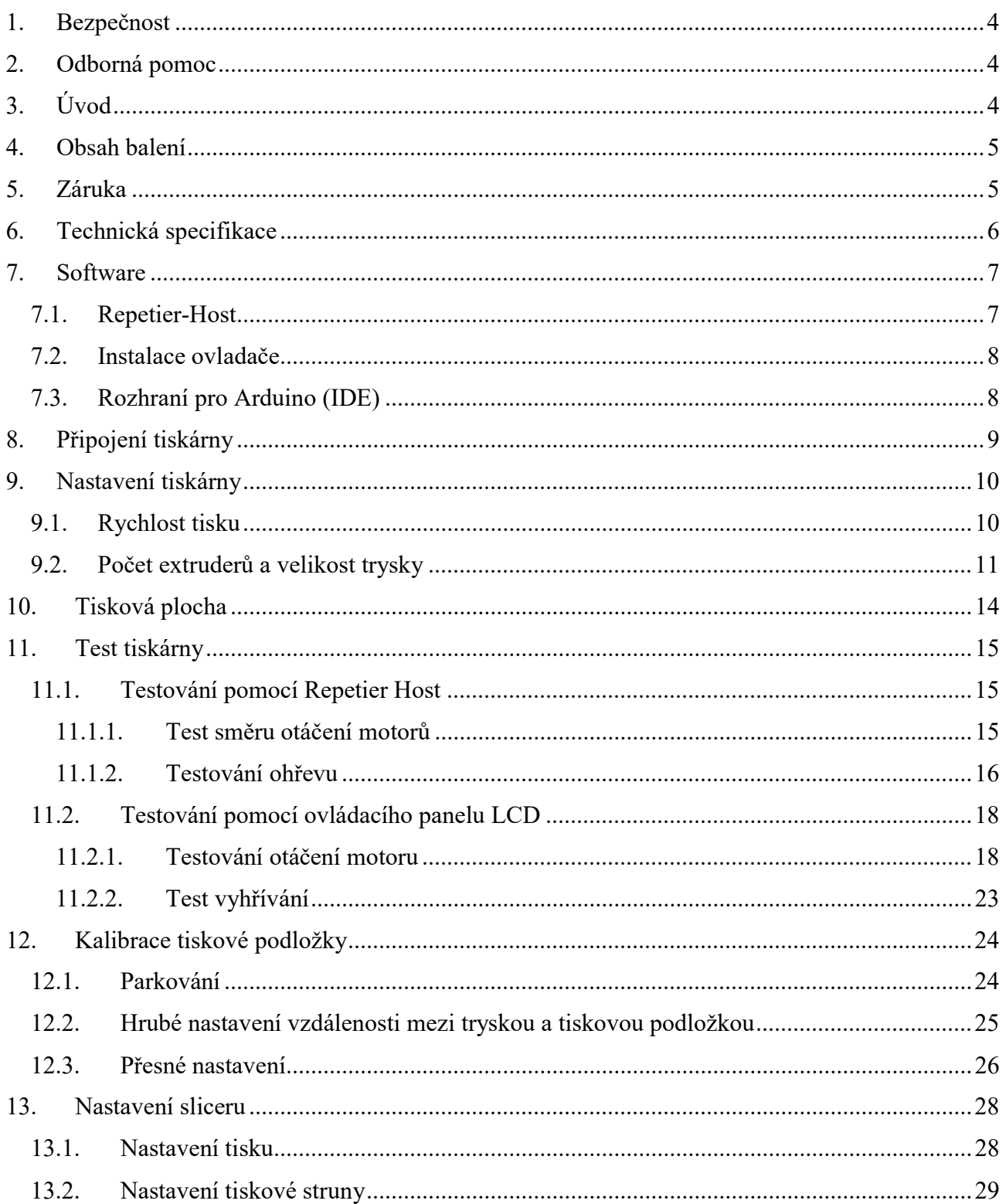

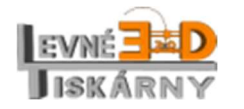

www.levne3dtiskarny.cz

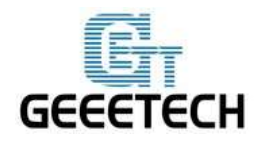

#### www.geeetech.com

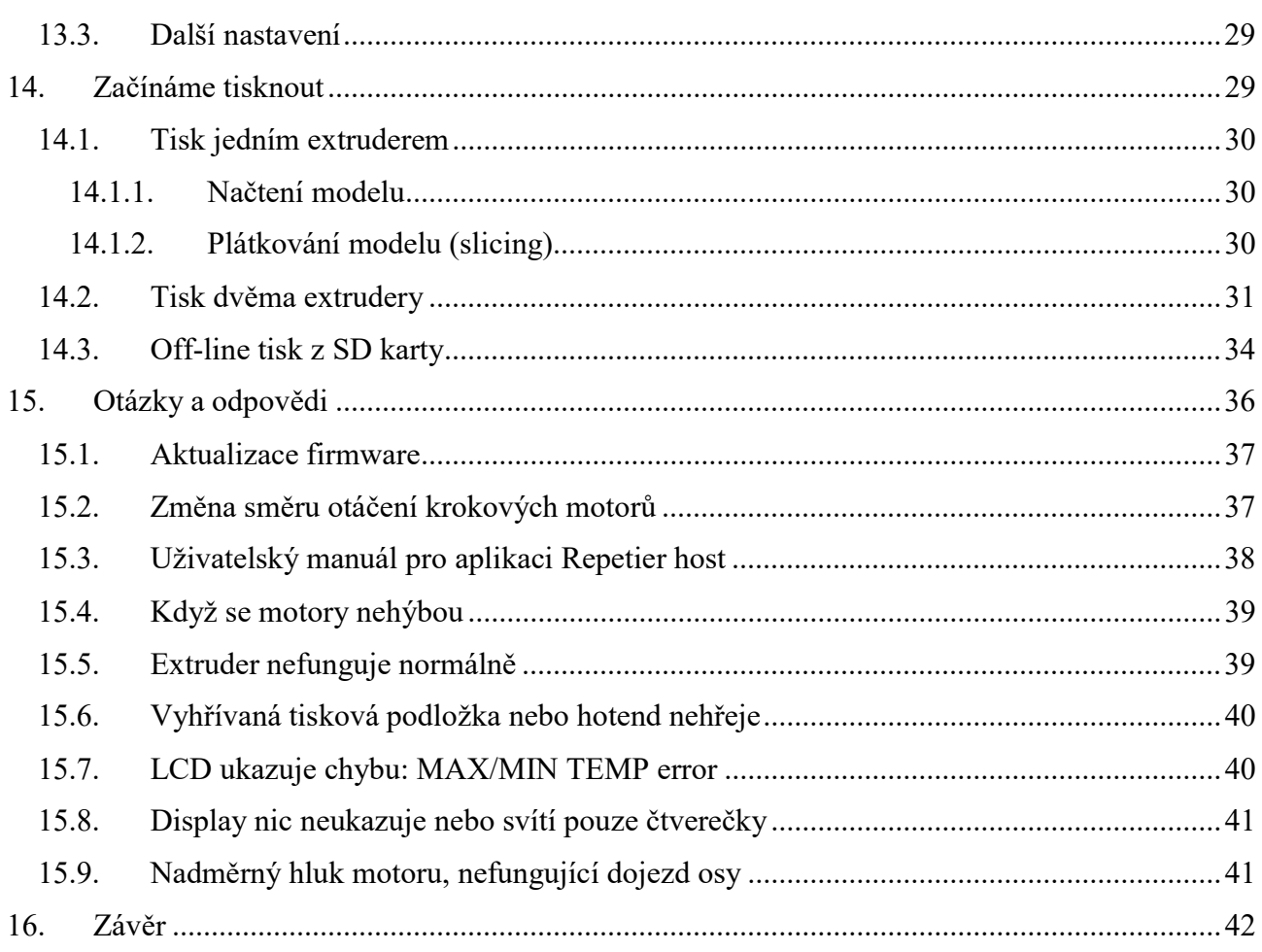

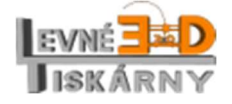

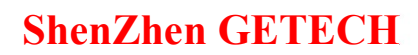

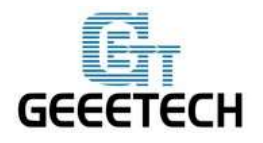

#### 1. Bezpečnost

Stavba tiskárny bude vyžadovat určité množství fyzické obratnosti, zdravého rozumu a důkladného pochopení toho, co děláte. Poskytli jsme vám tento podrobný návod, který vám pomůže tiskárnu snadno sestavit.

Nemůžeme nést zodpovědnost za vaše zdraví a bezpečnost při stavbě nebo obsluze tiskárny. Důkladně si proto přečtěte celou příručku ještě před zahájením výstavby nebo nákupem a zvažte, zda je právě tento model pro vás vhodný.

Stavba a provoz zahrnuje také elektrické součásti, proto by měla být přijata veškerá nezbytná opatření a zásady bezpečné práce. Montáž napájecího zdroje by měla provádět osoba s příslušným oprávněním dle vyhl. §50. Tiskárna pracuje na 12V, které dodává certifikovaný napájecí zdroj. Pamatujte na to, že vzhledem k vysokým proudům, je i v nízkonapěťových částech nezbytné dodržovat bezpečnost práce, tento montážní návod a návod k obsluze.

Při 3D tisku se vyskytují vysoké teploty, tisková tryska (extruder) může mít i 230° C, tisková podložka až 110° C a extrudovaný roztavený plast bude mít zpočátku teplotu kolem 200° C, proto by měla být věnována zvláštní péče a pozornost při manipulaci s těmito součástmi tiskárny během provozu.

Pro zvýšení bezpečnosti obsluhy, doporučujeme namontovat dodatečné ochranné kryty, které si můžete doobjednat jako příslušenství nebo si je sami vytisknout z modelů dostupných na www.levne3dtiskarny.cz. V případě, že mají se stavebnicí pracovat děti, je montáž krytů nezbytná.

Doporučujeme vám nenechávat tiskárnu běžet bez dozoru alespoň do doby, než budete mít jistotu, že je plně funkční a spolehlivá. I potom je potřeba dodržovat zásady bezpečného tisku abyste předešli případným škodám. Neneseme zodpovědnost za jakoukoli ztrátu, poškození, ohrožení, zranění či jiný výsledek způsobený neodbornou stavbou, manipulací nebo používání tiskárny.

#### 2. Odborná pomoc

Pokud potřebujete odbornou pomoc při stavbě, užívání nebo nějakou obecnou radu týkající se 3D tisku, Arduina nebo SW, můžete se obrátit na zákaznický servis www.levne3dtiskarny.cz nebo fórum výrobce www.geeetech.com/forum.

## 3. Úvod

Tato stavebnice Akrylové i3 Pro B 3D tiskárna byla vyvinuta a vyrobena společností Shenzhen Getech Co., Ltd podle opensource modelu Reprap Prusa I3. Geeetech I3 některé součásti vylepšila či jinak upravila, čímž dosahuje jednodušší a rychlejší montáže, snadného odstraňování problémů a vyšší stability.

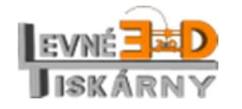

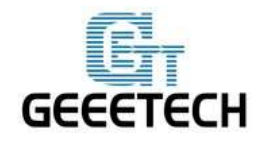

www.geeetech.com

Stavebnice slouží především ke studijním účelům, je vhodná pro začátečníky i mírně pokročilé. Její stavbu zvládne opravdu každý, k dispozici je podrobný montážní návod v češtině i video instrukce přímo od výrobce. V případě, že si nevíte rady, můžete se s dotazem obrátit na náš zákaznický servis. Stavebnice nepatří do rukou dětem, její montáž a provoz by měly být vždy pod odborným dozorem dospělé osoby.

Sestavená tiskárna není určena pro průmyslovou výrobu.

### 4. Obsah balení

Seznam dílu naleznete v samostatném dokumentu Seznam dílů. Použijte jej pro kontrolu obsahu balení. Kontrole kvality jednotlivých dílů, kompletaci dílů a balení věnujeme vysokou pozornost. Pokud se však stane, že se některý díl poškodí přepravou, neváhejte nás kontaktovat přes zákaznické centrum na www.levne3dtiskarny.cz. Vždy uveďte název, číslo a počet dílů, které najdete v rozpisu obsahu balení.

Pokud náhodou některý z dílů chybí, pošlete nám, prosím, navíc ještě kopii originálního checklistu, kde ve spodní části naleznete podpis kontrolujícího. Checklist je přibalen uvnitř balení.

### 5. Záruka

Tato sada dílů a konstrukčních prvků je prodávána jako stavebnice. Tak je také přistupováno k záruce, která je poskytována v rámci platné legislativy výhradně na jednotlivé díly stavebnice, nikoli na konstrukci jako celek. Výrobce, dovozce, distributor ani prodejce nenese zodpovědnost za vady způsobené neodbornou montáží.

Výsledná kvalita tisku je dána pečlivostí stavby, seřízením, konfigurací tiskárny a tiskového software a v neposlední řadě také použitým tiskovým materiálem. Nekvalitní tisk proto nemůže být považován jako závada dílů a není tedy předmětem záruky. Zákazník se v případě problému může obrátit na zákaznický servis dodavatele na www.levne3dtiskarny.cz nebo fórum výrobce na www.geeetech.com/forum. Rádi Vám pomůžeme problém odstranit.

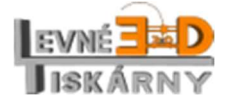

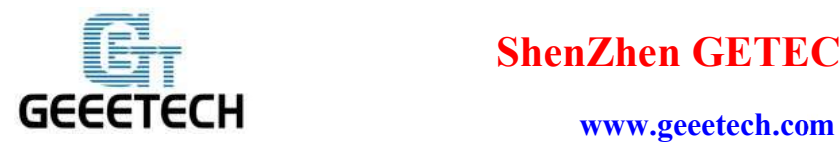

#### 6. Technická specifikace

#### Specifikace:

Technologie tisku: FFF/FDM Tisková kapacita: 200x200x180 mm Rozlišení vrstvy: 0,1 - 0,3 mm Průměr tiskové struny: 1,75 mm Průměr trysky: 0,3 mm Počet trysek: 2 Typ tiskové struny: PLA/ABS/flexibilní PLA, dřevo-polymer, nylon USB: ano Přímý tisk z PC: ano Off-line tisk: ano Wi-Fi: volitelně Auto-leveling: volitelně Chlazení objektu: pasivní/volitelně aktivní

#### Software:

Operační systém: Windows/Mac/Linux Ovládací sw: Repetier-Host, Printrun, Easy Print Formát souboru pro offline tisk: .STL, G-code

#### Teplota:

Maximální teplota tiskové podložky: cca 110 °C Maximální teplota extruderu: cca 240 °C

Napájení: Zdroj: AC220V/0,75A - DC12V/15A

#### Konstrukce:

Rám: černá akrylová deska tloušťky 8 mm Tisková platforma: topná podložka MK2A + borosilikátové sklo XYZ osy: ocel odolná proti opotřebení Krokové motory: úhel kroku 1,8°, 1/16 mikro-krokování Konstrukční model: Reprap, opensource

#### Rozměry:

Bez cívky: 45x44x44 cm S cívkou: 45x44x68 cm Balení: 52x42x23 cm Hmotnost: 8,9 kg

Výrobce: Shenzen Getech Inc.

Dovozce: Peter Lukács www.levne3dtiskarny.cz

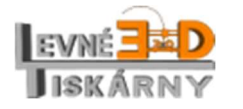

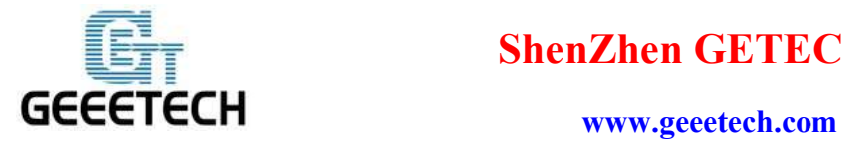

#### 7. Software

#### 7.1. Repetier-Host

Aktuální verzi aplikace Repetier-Host stáhněte a nainstalujte.

Link ke stažení:

http://www.geeetech.com/wiki/index.php/Repetier-Host#Download

nebo

https://www.repetier.com/download-now/

Aplikaci nainstalujte a spusťte. Pokud chcete, můžete si ji přepnout do českého jazyka klepnutím na

#### menu Config > Language > Čestina

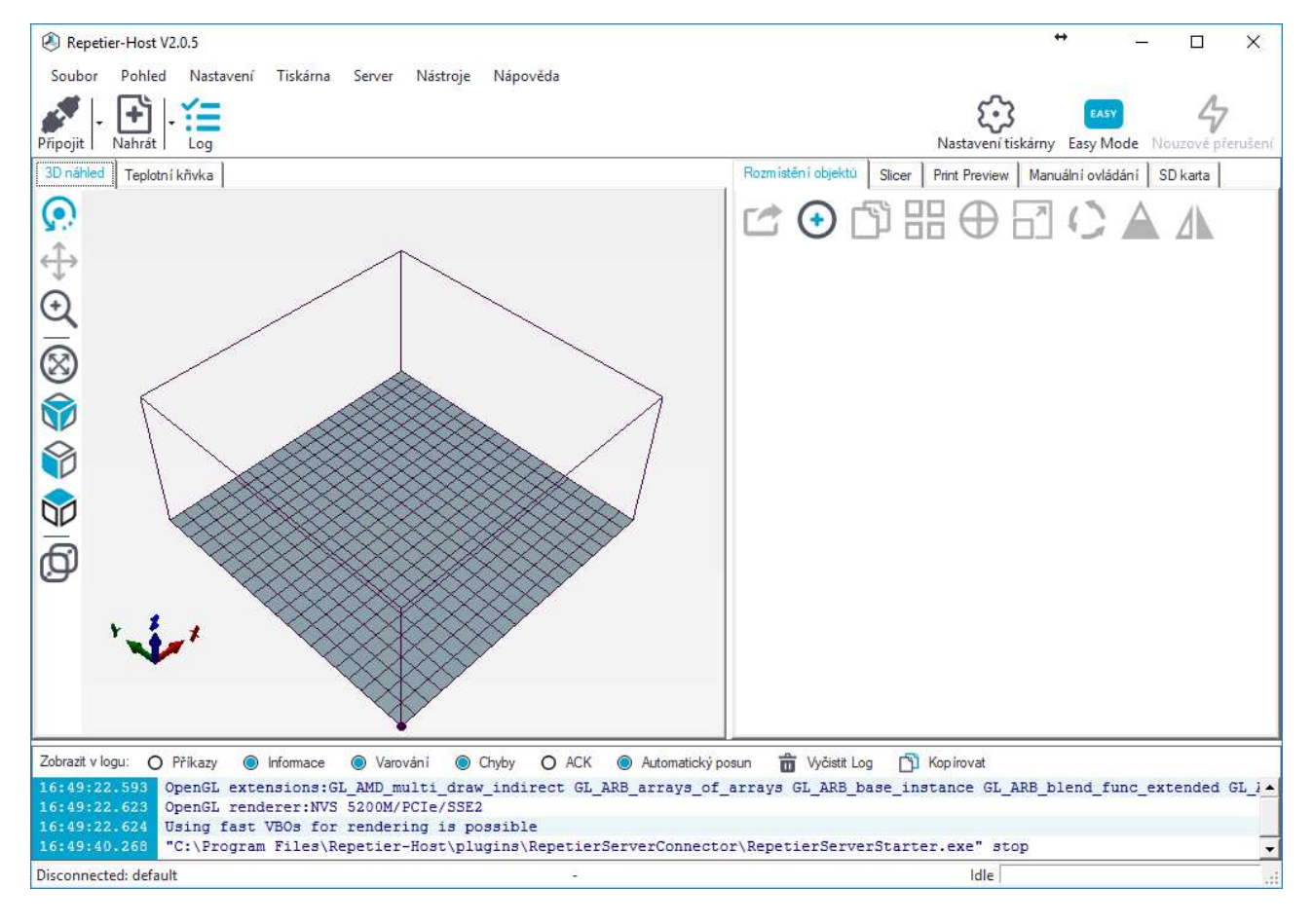

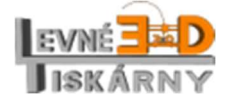

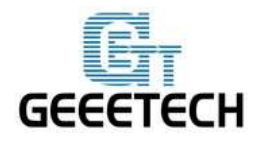

#### www.geeetech.com

#### 7.2. Instalace ovladače

Zapněte tiskárnu a připojte ji USB kabelem k počítači. Ovladač se nainstaluje automaticky. Pokud ne, můžete si jej stáhnout a nainstalovat. Pro řídící jednotku GT2560 potřebujete ovladač FT232RQ. Link pro stažení zde:

http://www.geeetech.com/wiki/index.php/Prusa\_I3\_X#Install\_the\_drivers

Po instalaci ovladače naleznete odpovídající sériový port ve správci zařízení.

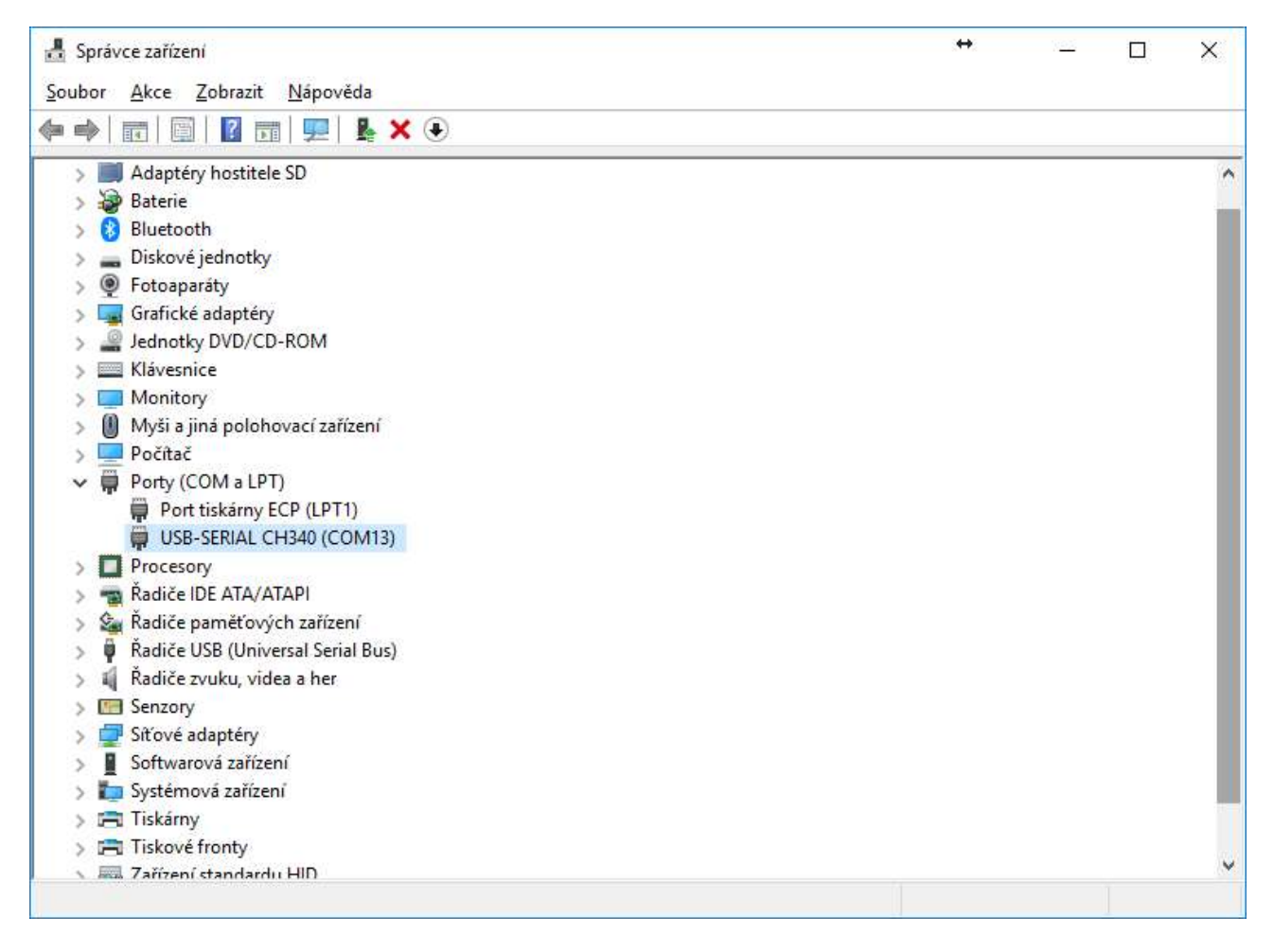

## 7.3. Rozhraní pro Arduino (IDE)

V některých případech můžete potřebovat nebo chtít aktualizovat firmware v tiskárně. Pro instalaci firmware budete potřebovat Arduino IDE. Informace o aktualizaci firmware naleznete ve Otázkách a odpovědích.

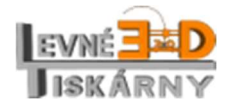

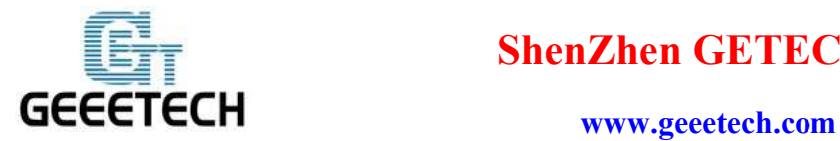

## 8. Připojení tiskárny

 $5.3$ 

Po úspěšné instalaci můžete tiskárnu připojit k počítači USB kabelem. Spusťte aplikaci Repetier host

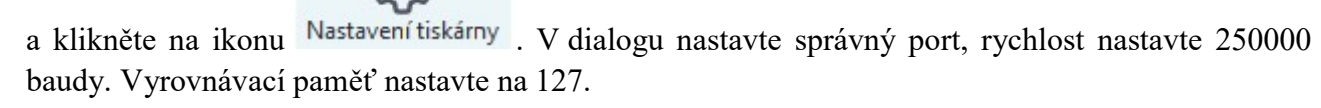

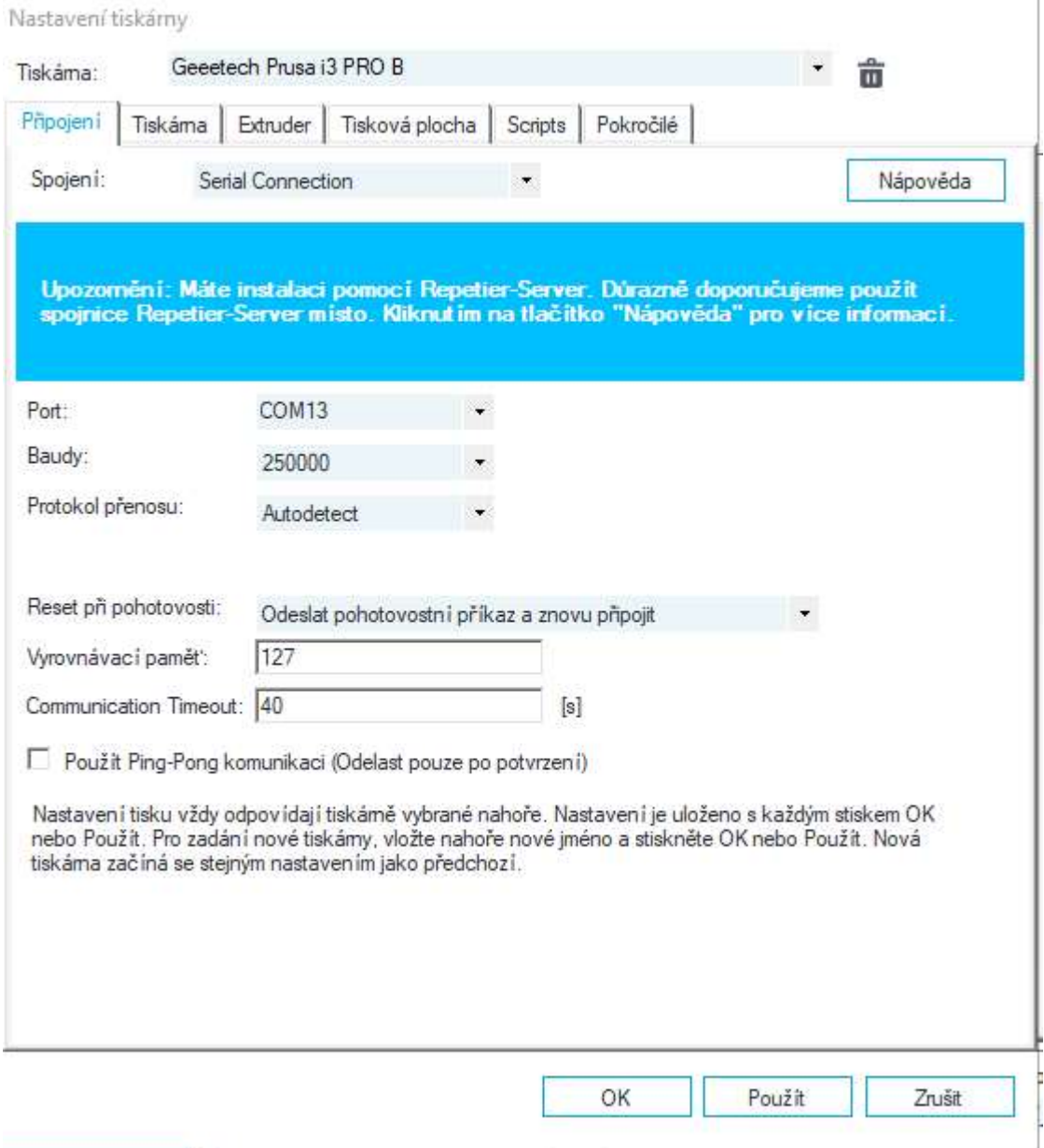

Nastavení potvrďte tlačítkem OK.

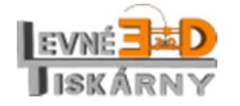

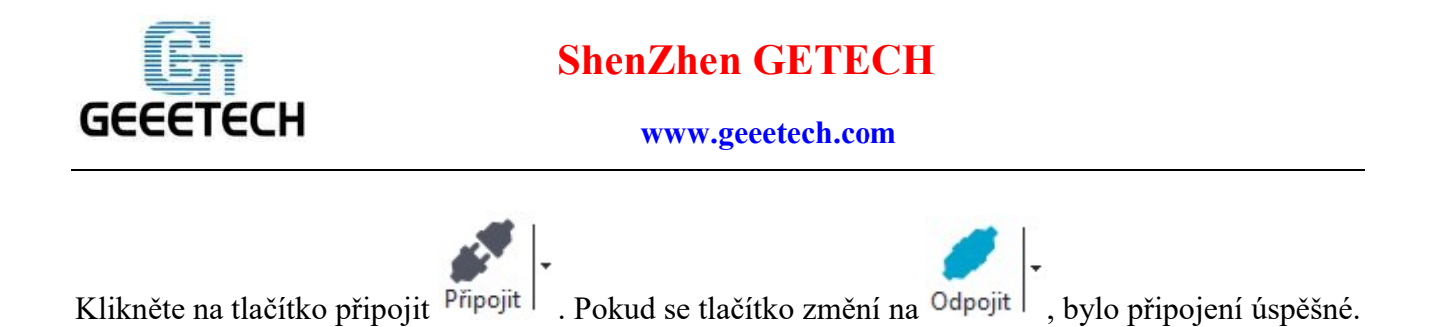

### 9. Nastavení tiskárny

#### 9.1. Rychlost tisku

Rychlost tisku nastavte na 1000 mm/min, abyste předešli chybám při testování kvůli vysoké rychlosti. Po následujících testech můžete původní hodnoty vrátit zpět. Původní hodnota pro Rychlost přejezdů je 4800 mm/min, Rychlost osy Z 100 mm/min. Rychlost osy Z by nemela být vyšší než 1000 mm/min.

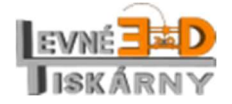

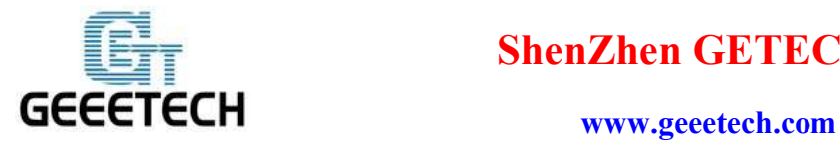

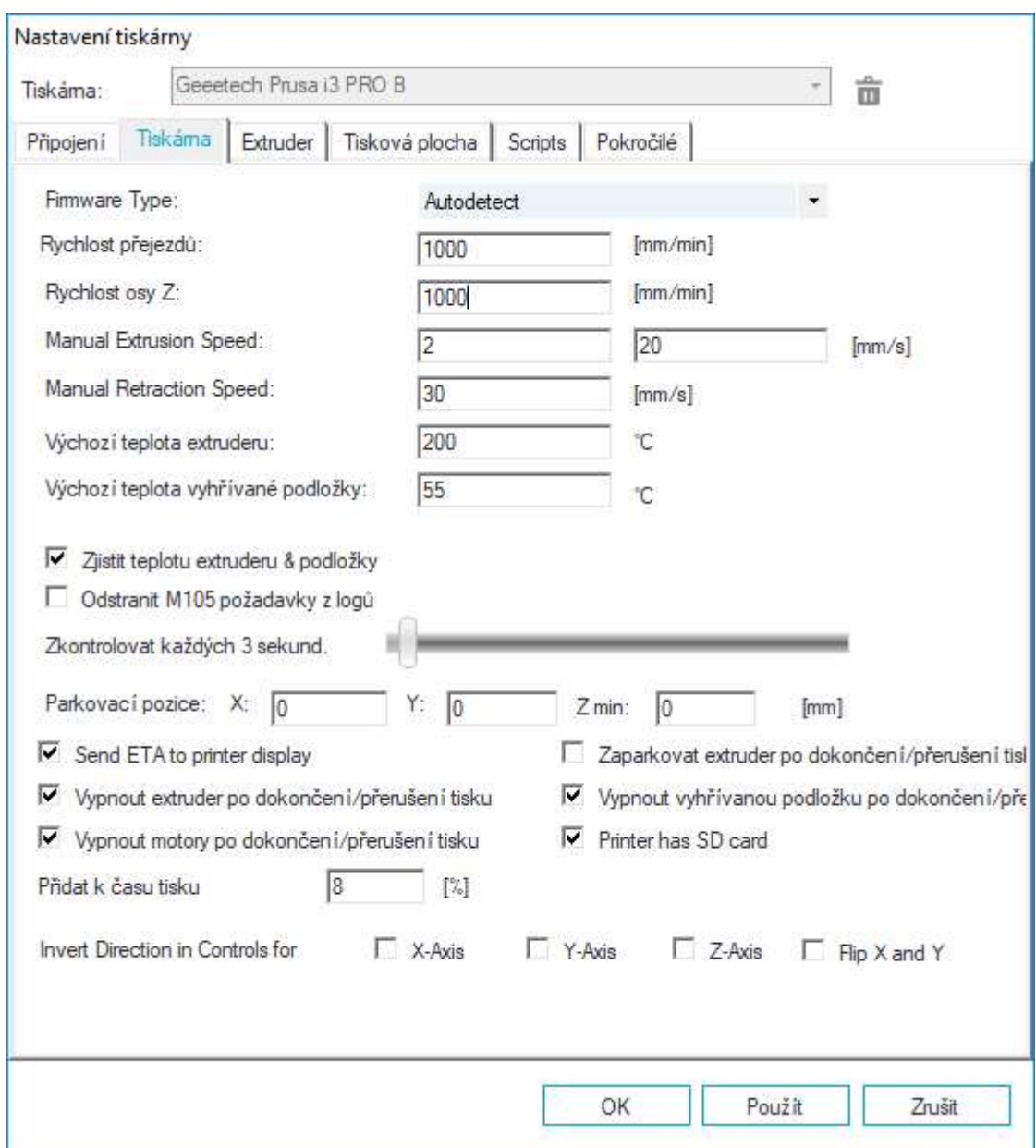

## 9.2. Počet extruderů a velikost trysky

Nastavte počet extruderů na 2 a průměr trysky (diameter) na 0.3 mm. Vzdálenost mezi extrudery je 32 mm. Proto pro extruder jedna nastavte offset -16 a pro extruder 2 16 mm.

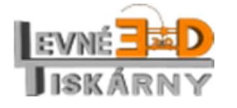

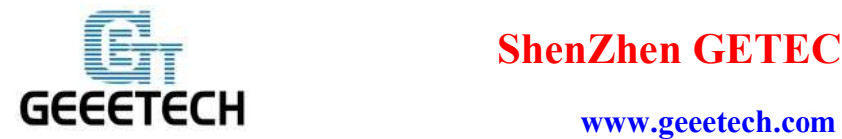

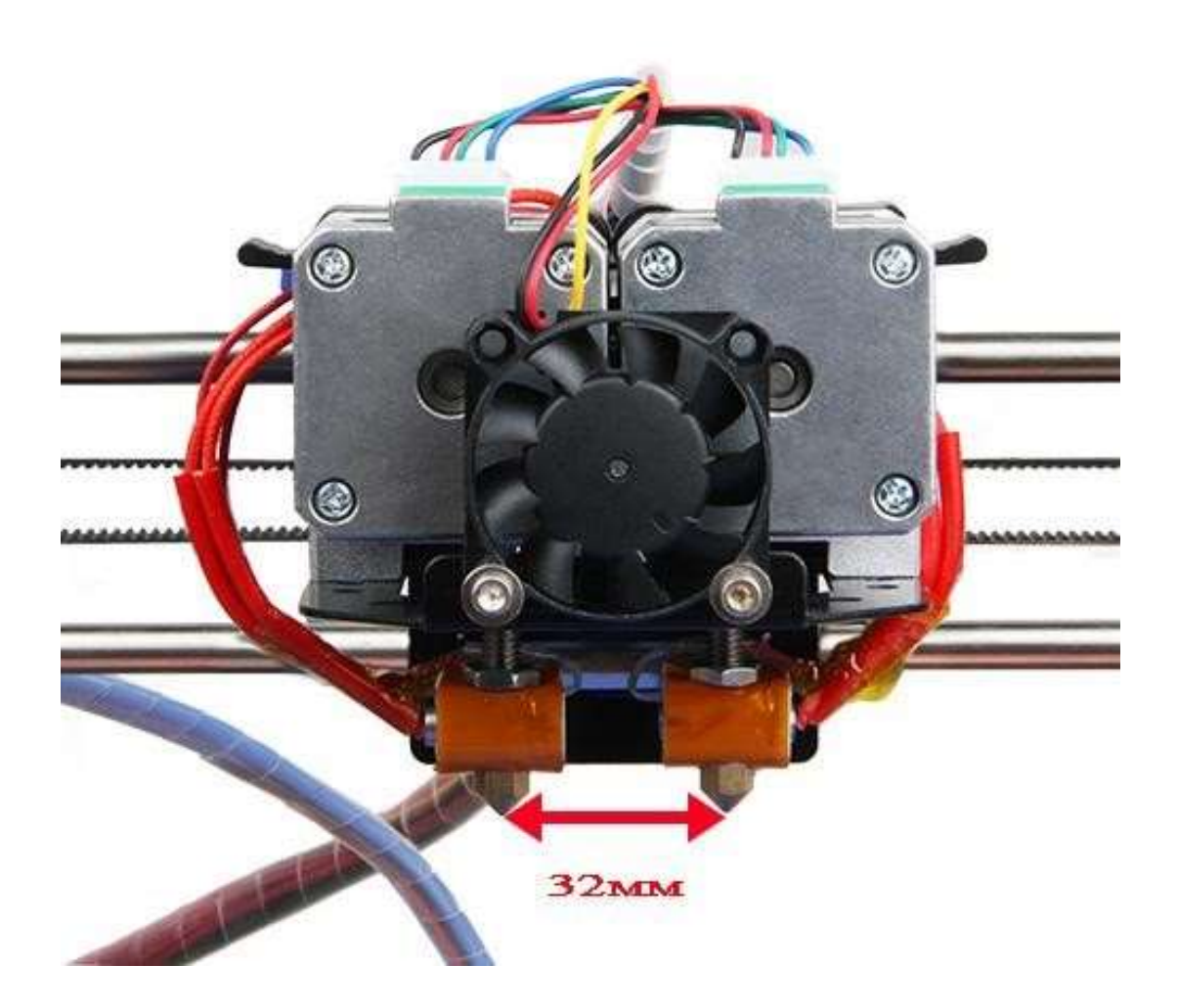

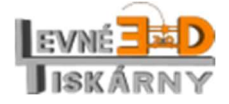

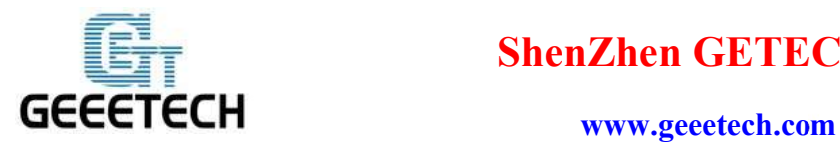

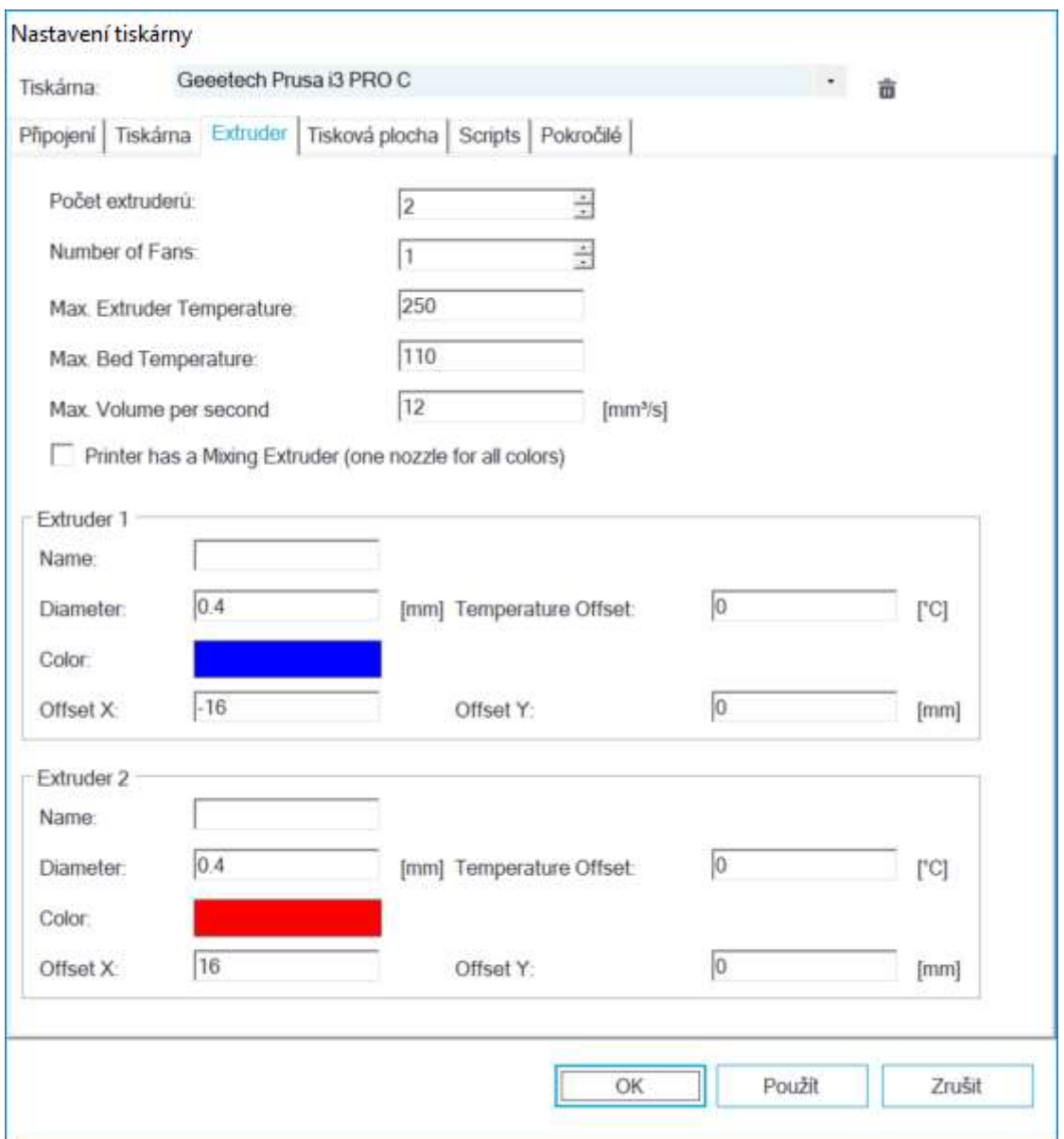

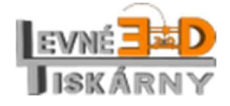

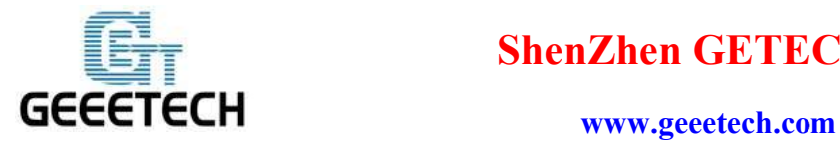

### 10. Tisková plocha

Typ tiskárny (Printer type) je Classic Printer. Velikost tiskové plochy je 200x200x180.

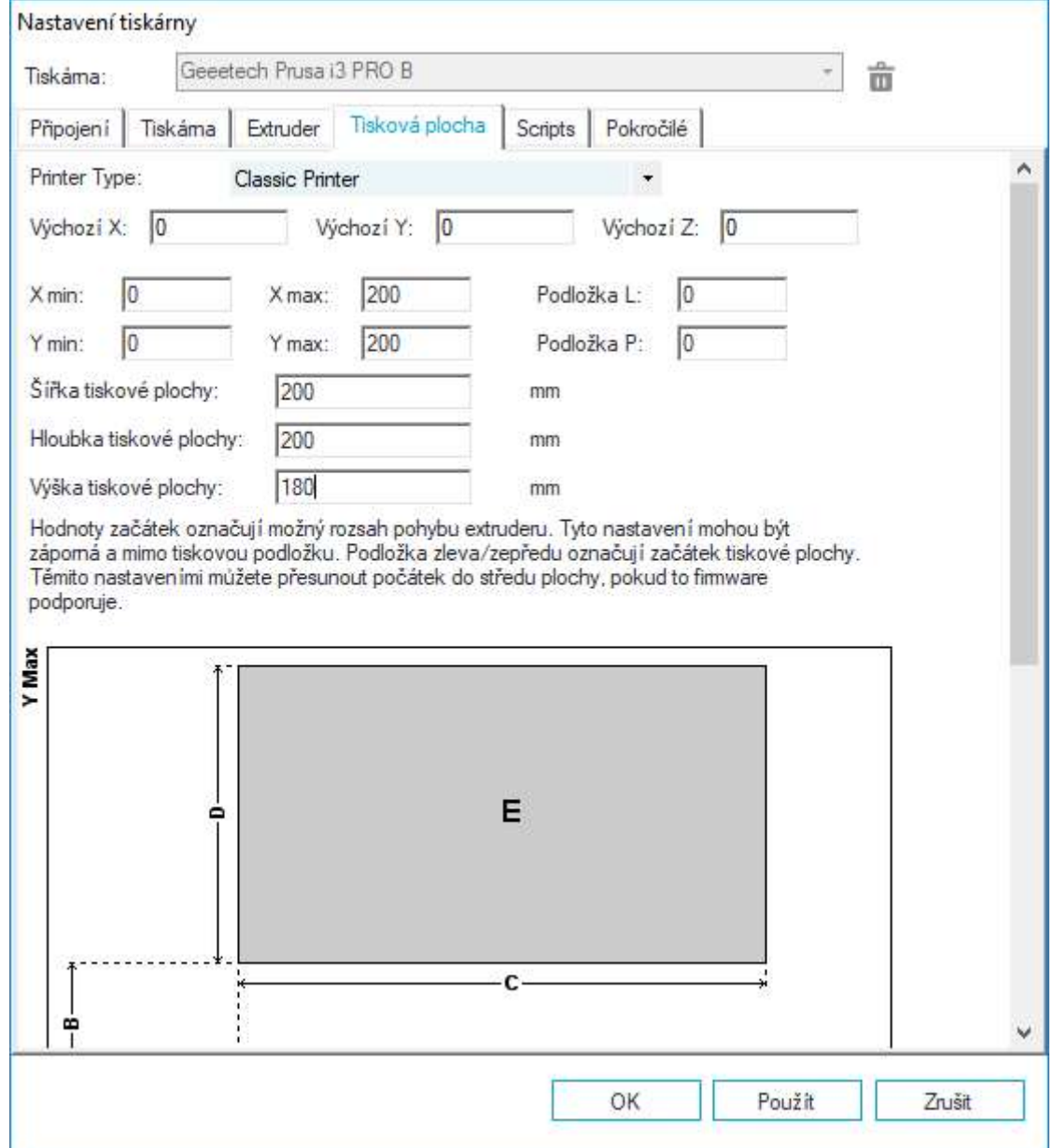

Pokud se objekt nevytiskne do středu tiskové plochy, můžete jeho pozici upravit změnou nastavení

Podložka L a Podložka P. Nastavení potvrďte stiskutím OK.

Po nastavení by měl vypadat interface manuálního ovládaní takto:

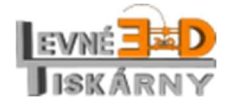

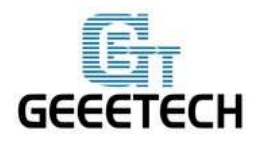

www.geeetech.com

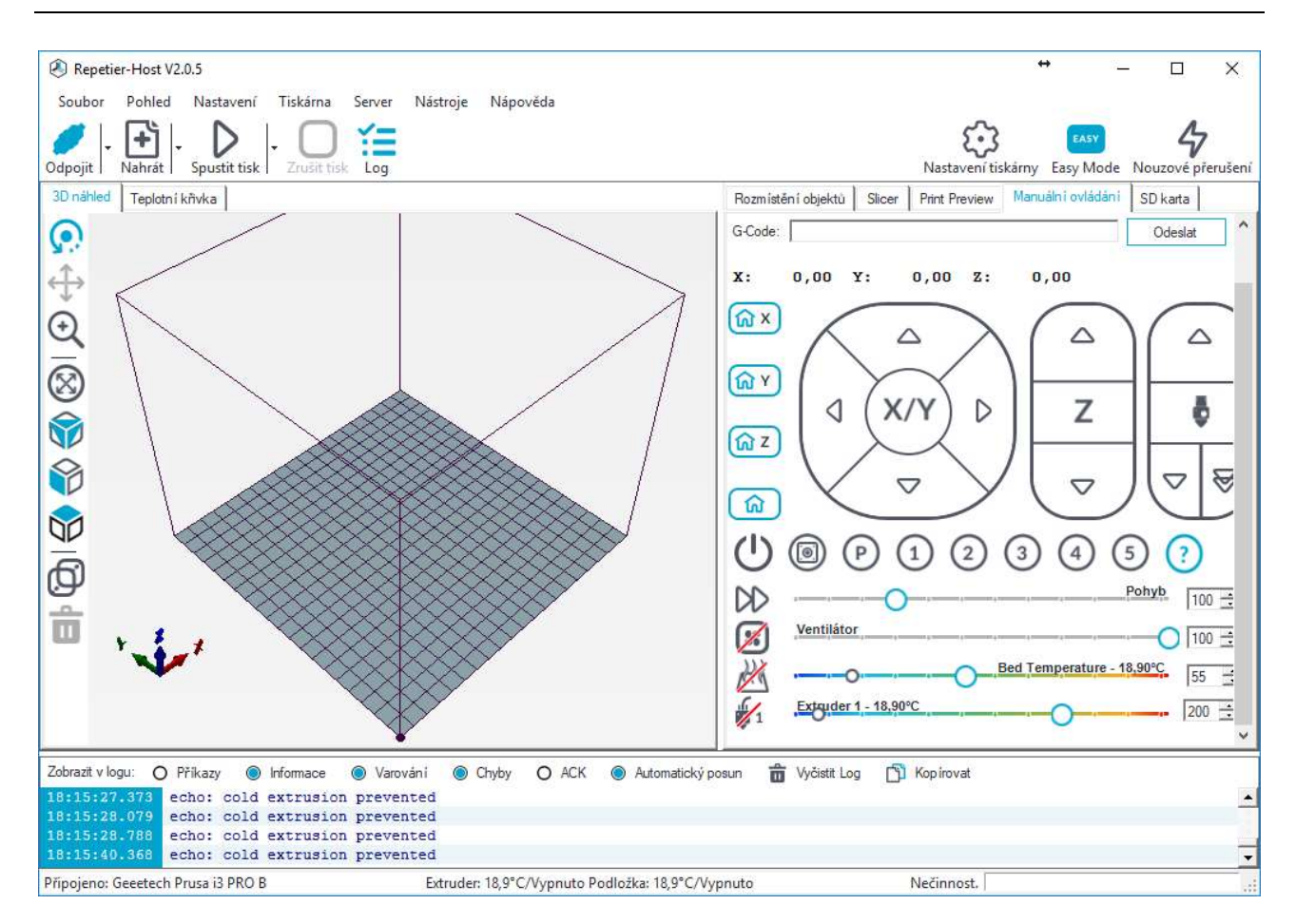

### 11. Test tiskárny

Než začnete testovat, přesvědčte se, že jste plně dotáhli šroub s pružinou na nosiči motoru osy X a také čtyři šrouby tiskové podložky.

Testovat lze přímo z menu tiskárny nebo pomoci aplikace Repetier Host. Popis naleznete v následujících odstavcích.

#### 11.1. Testování pomocí Repetier Host

#### 11.1.1. Test směru otáčení motorů

Před testem manuálně posuňte motory do středu os X / Y / Z aby se předešlo kolizi při testování.

Nouzové zastavení motorů můžete provést stisknutím tlačítka Nouzové přerušení nebo můžete tiskárnu vypnout hlavním vypínačem. Vždy buďte připraveni tiskárnu nouzově zastavit.

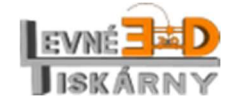

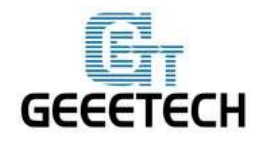

#### www.geeetech.com

Na záložce manuálního ovládání zaparkujte tiskovou hlavu do výchozí pozice tlačítkem Hlava dojede ke koncovým spínačům, o kousek se vrátí a následně dojede zpět ke koncovým spínačům. Parkovací pozice by měla být v levém předním rohu tiskové plochy. Pokud se motory pohybují opačným směrem a hlava je zaparkována do jiného místa, změňte směr otáčení příslušného motoru pomocí změny firmware (viz Otázky a odpovědi).

#### 11.1.2. Testování ohřevu

Kliknutím na tlačítko spustíte ohřev tiskové podložky. Tlačítko spustí ohřev extruderu. Posuvníkem nastavte požadovanou teplotu. Teplota se začne zvyšovat. To poznáte podle ukazatelů nebo ve stavovém řádku. Opětovným kliknutím na tlačítka ohřev zastavíte.

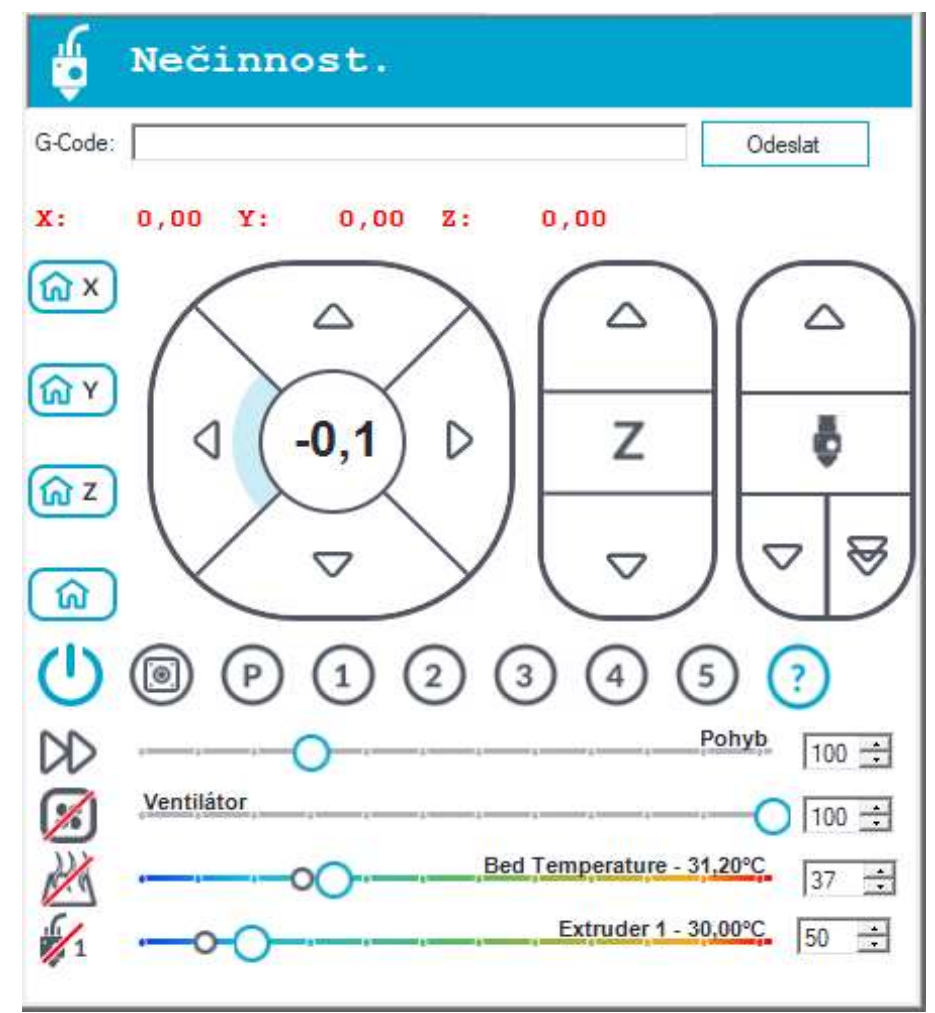

V případě, že se teplota podložky nebo extruderu nezvyšuje, podívejte se do Otázek a odpovědí.

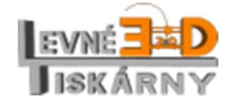

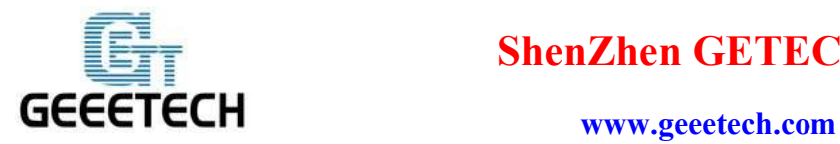

#### 4.1.3 Test extruderu

#### Poznámka: Extruder začíná pracovat až při teplotě cca 170 °C.

Nahřejte extruder na teplotu 200 °C a následně vložte tiskovou strunu (filament). Tiskovou strunu vložíte tak, že stlačíte páku extruderu a druhou rukou zasunete tiskovou strunu. Tiskovou strunu musíte natlačit až dovnitř hot-endu.

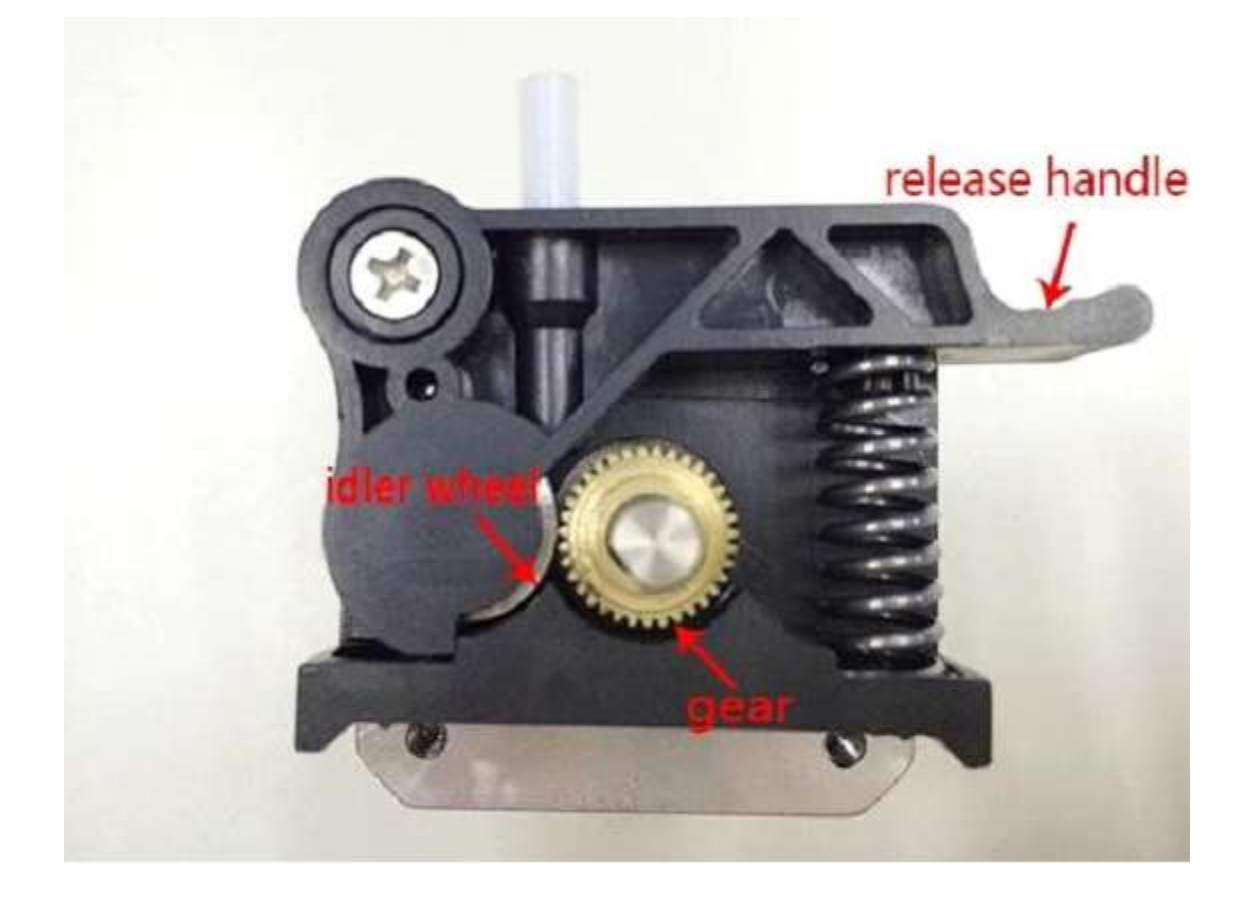

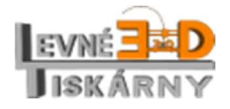

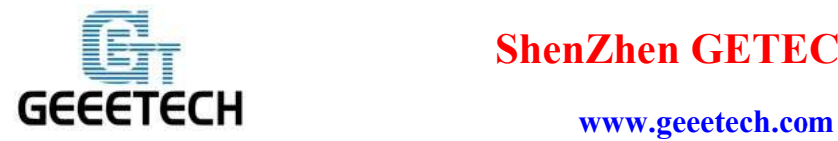

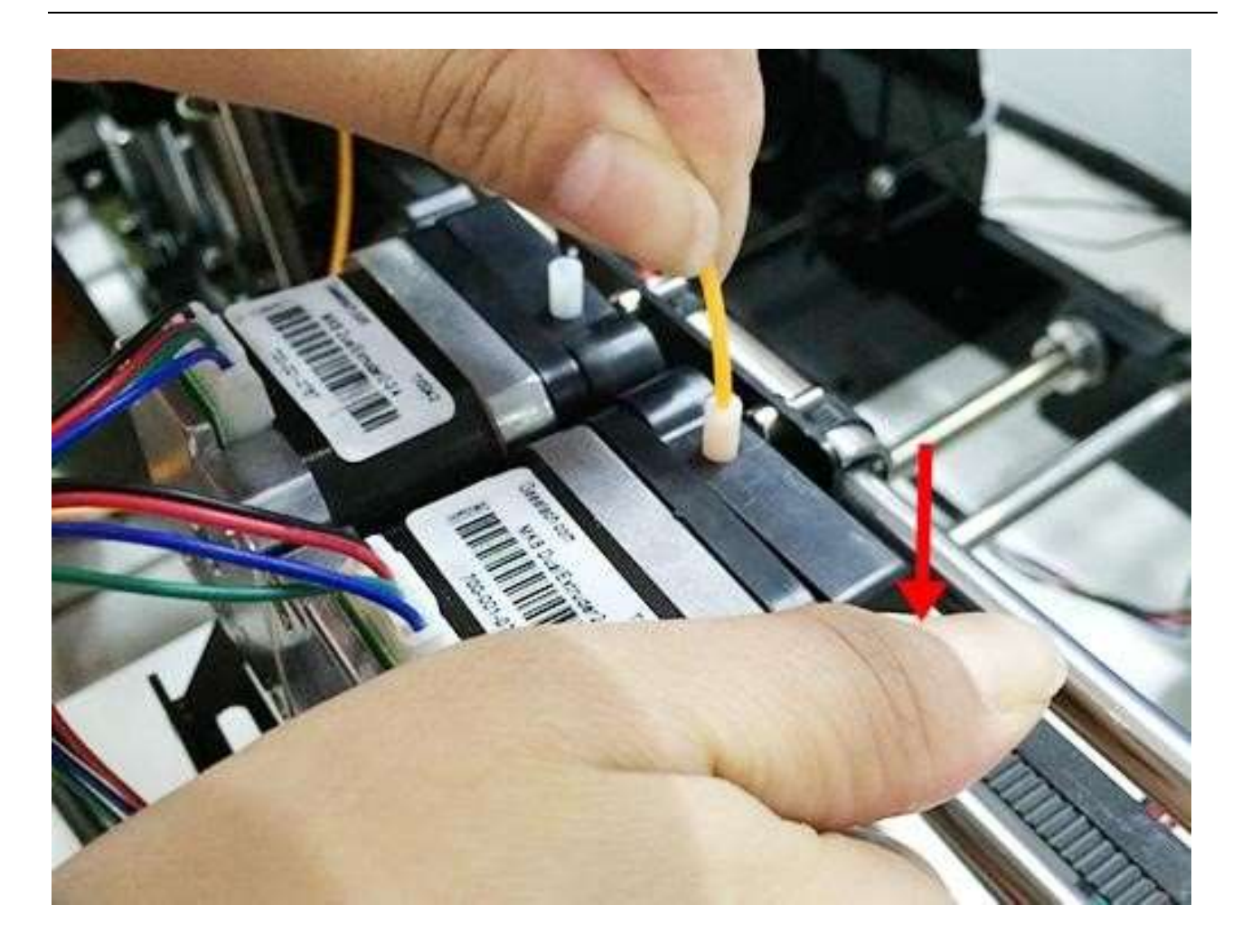

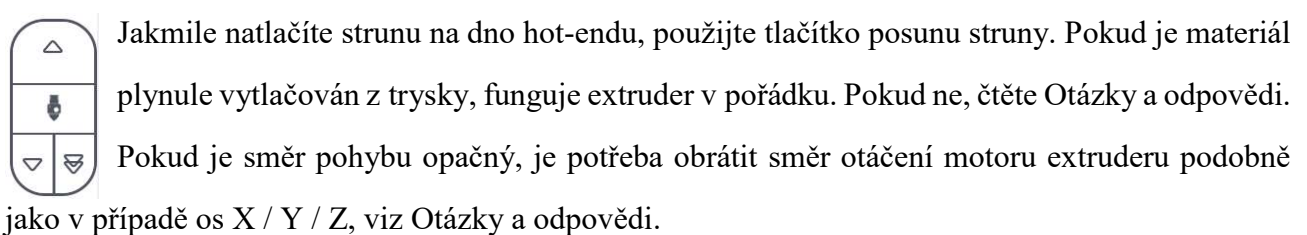

#### 11.2. Testování pomocí ovládacího panelu LCD

#### 11.2.1. Testování otáčení motoru

Funkce knoflíku na LCD panelu:

- 1. Stisknutím knoflíku vyvoláte menu nebo potvrdíte vybranou položku menu
- 2. Otočením knoflíku se pohybujete v menu nebo měníte vybranou hodnotu

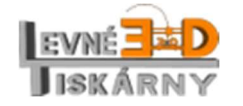

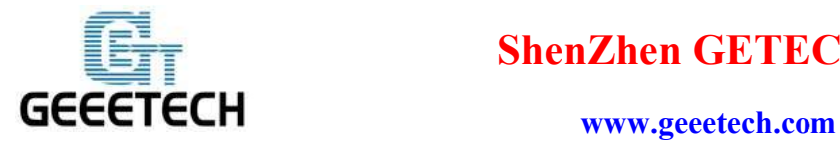

Poznámka: Otočením knoflíku během tisku změníte rychlost tisku (feed rate).

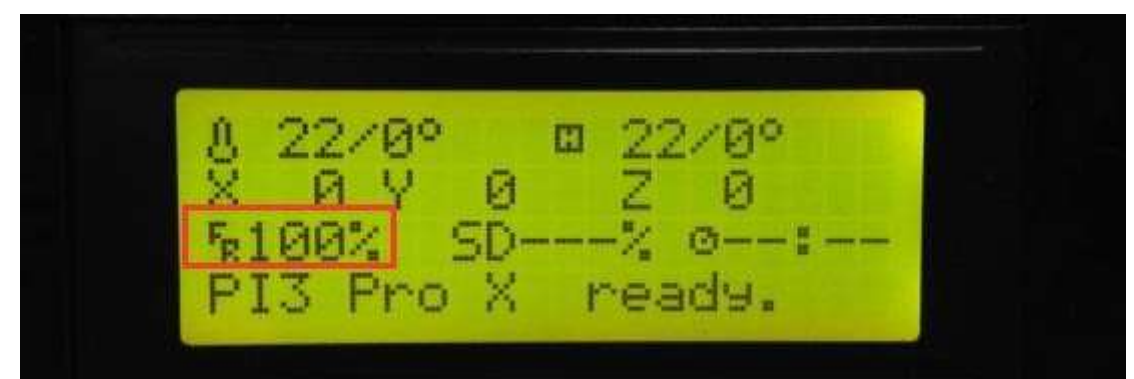

Jakmile se seznámíte s funkcí knoflíku, stiskněte ho. Tím otevřete hlavní menu. Vyberte podmenu Příprava (Prepare):

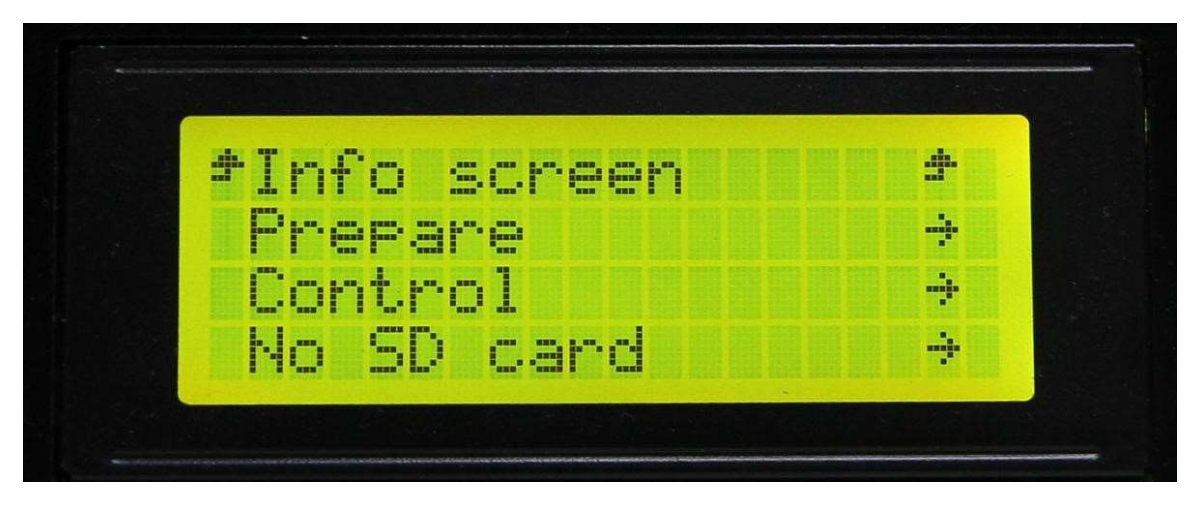

Vyberte Posun osami (Move axis):

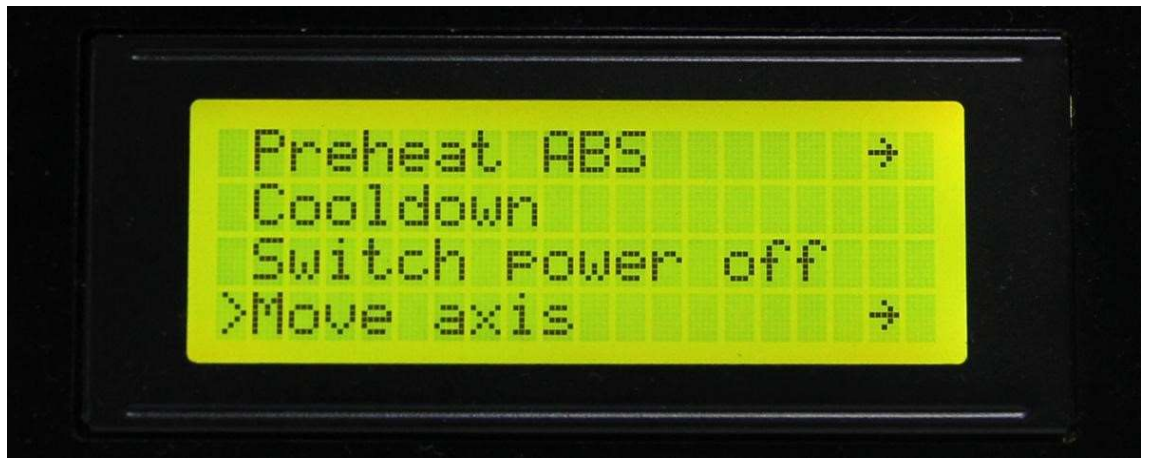

Vyberte Pohyb o 1 mm (Move 1 mm):

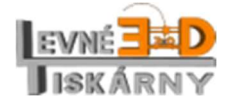

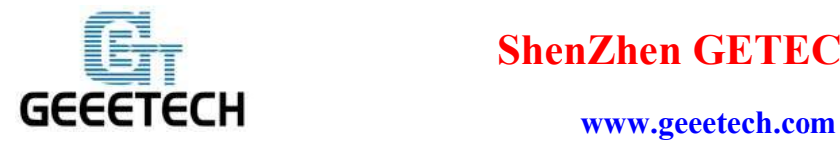

(Poznámka: extruder a osa Y má pouze dvě možnosti pohybu o 1 mm and pohyb o 0.1 mm. Posun o 10 mm není povolen.)

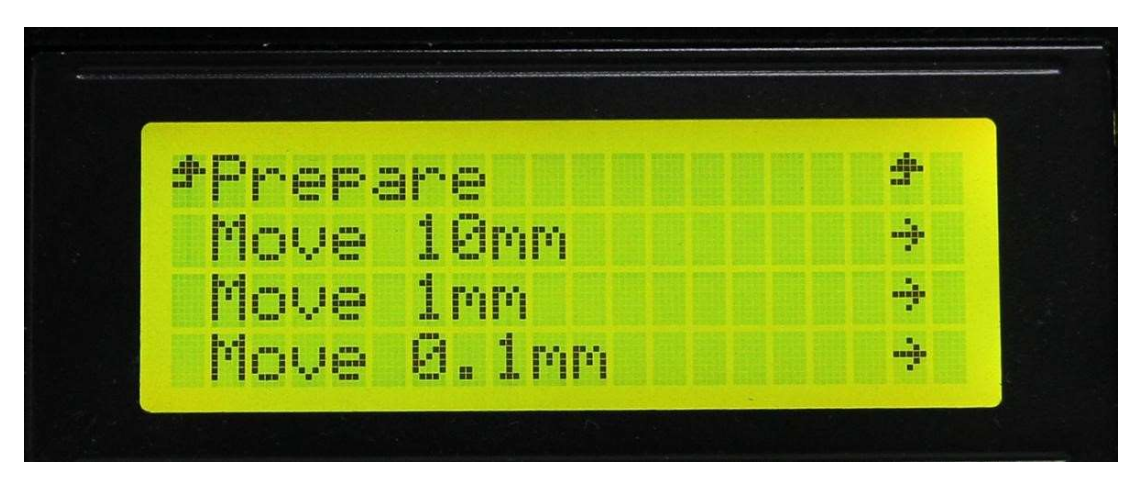

Vyberte osu, kterou chcete pohybovat. Otáčením knoflíku pohybujte vybranou osou.

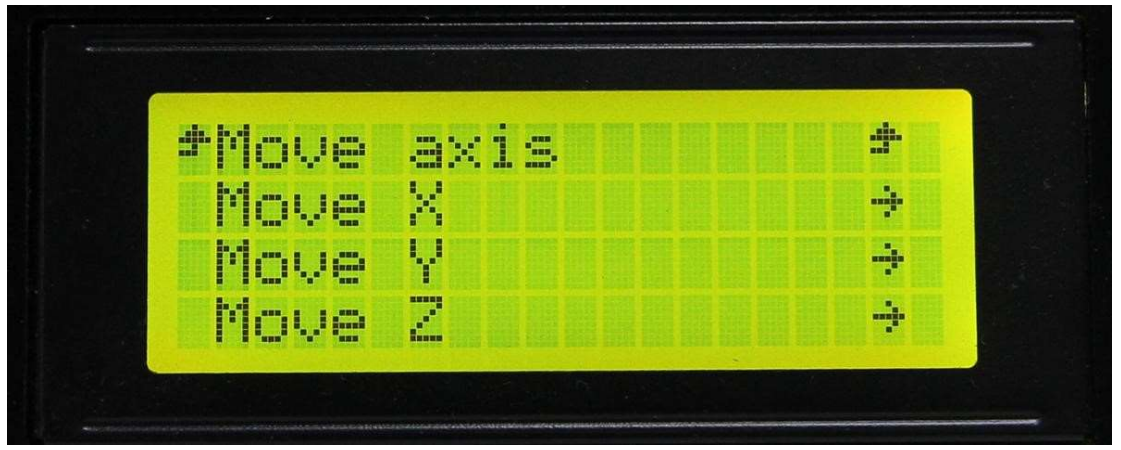

Po otestování všech os můžete hlavu zaparkovat zpět do výchozí polohy volbou Připravit > Zaparkovat (Prepare > Auto home).

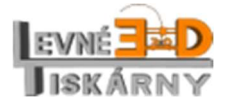

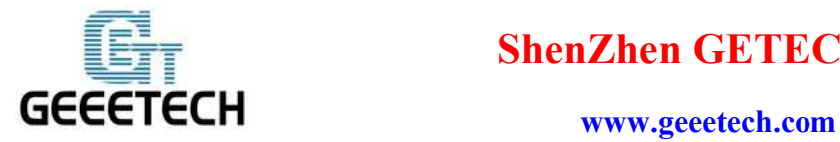

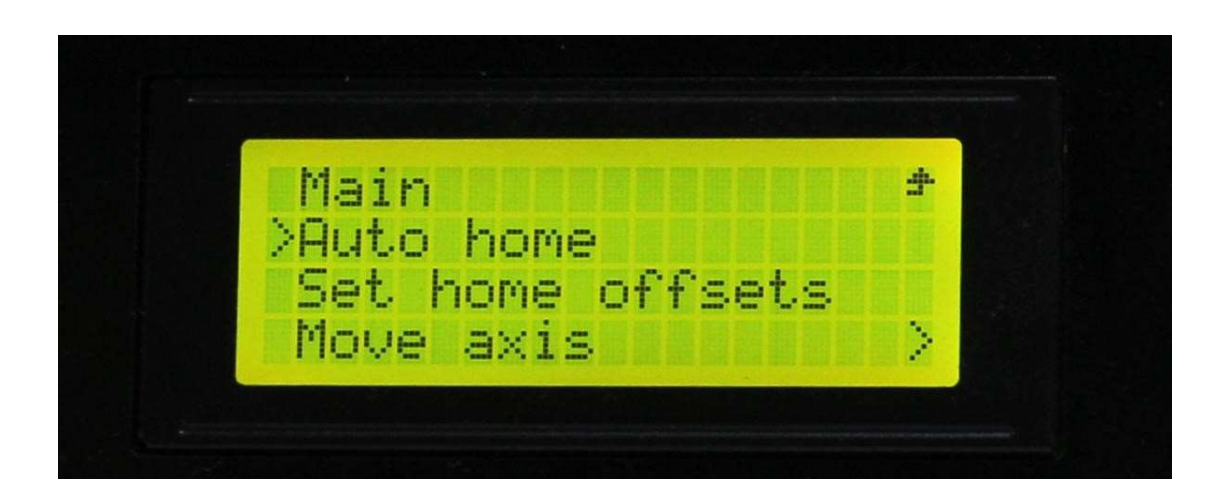

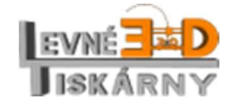

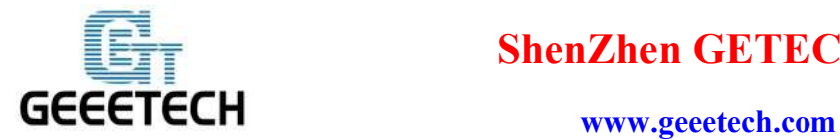

Pokud chcete manuálně pohybovat osami, musíte motory odblokovat volbou Priprava > Odblokovat (Prepare > Disable steppers).

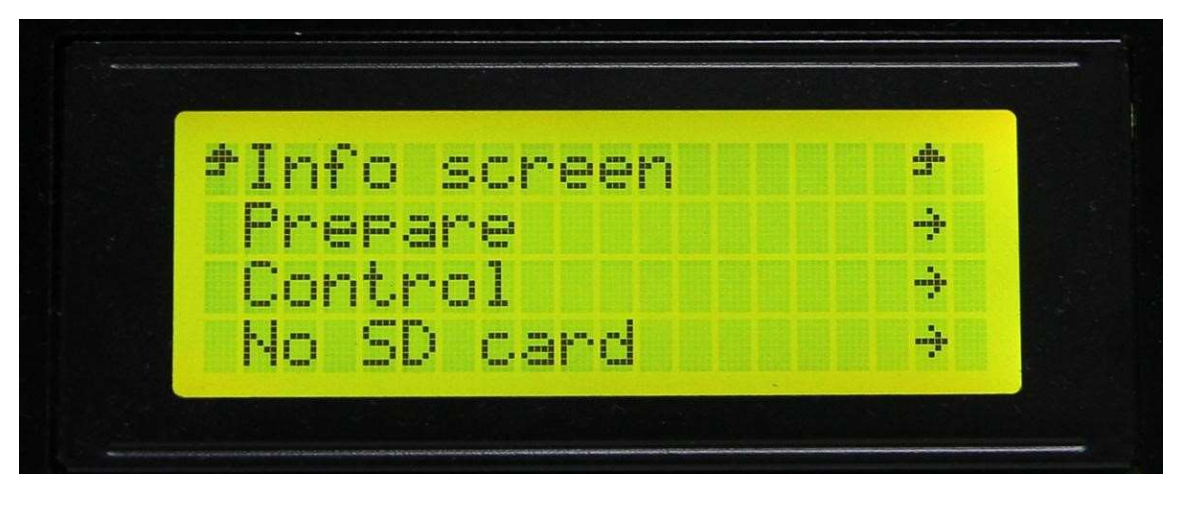

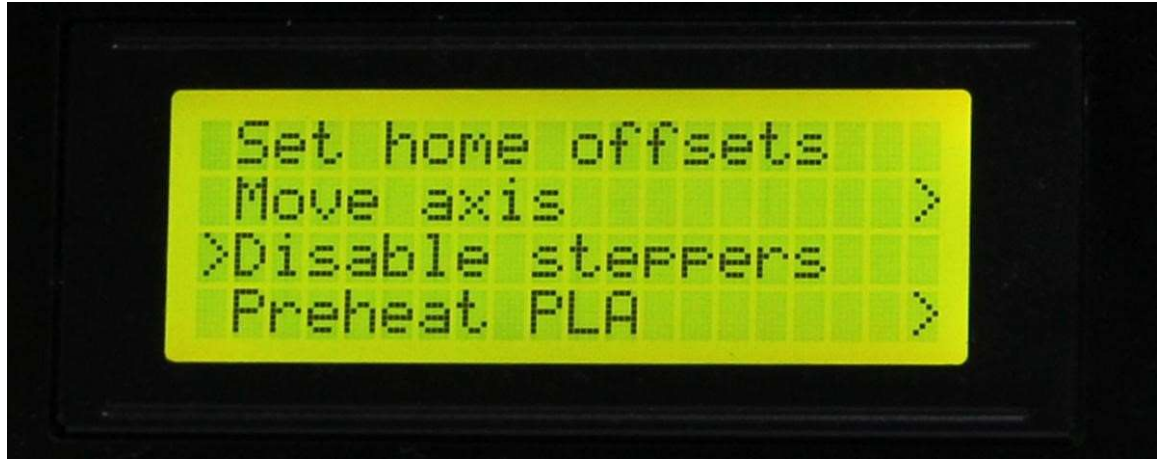

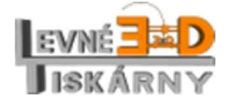

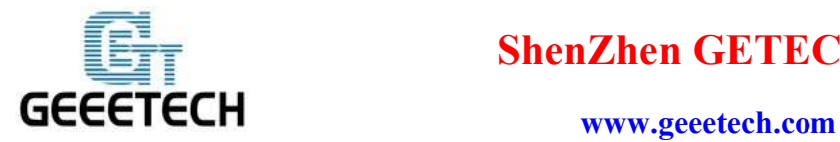

#### 11.2.2. Test vyhřívání

V menu Ovládání (Control) můžete změnit nastavení teploty (Temperature) tiskové podložky a extruderu.

Zvolte Ovladani (Control):

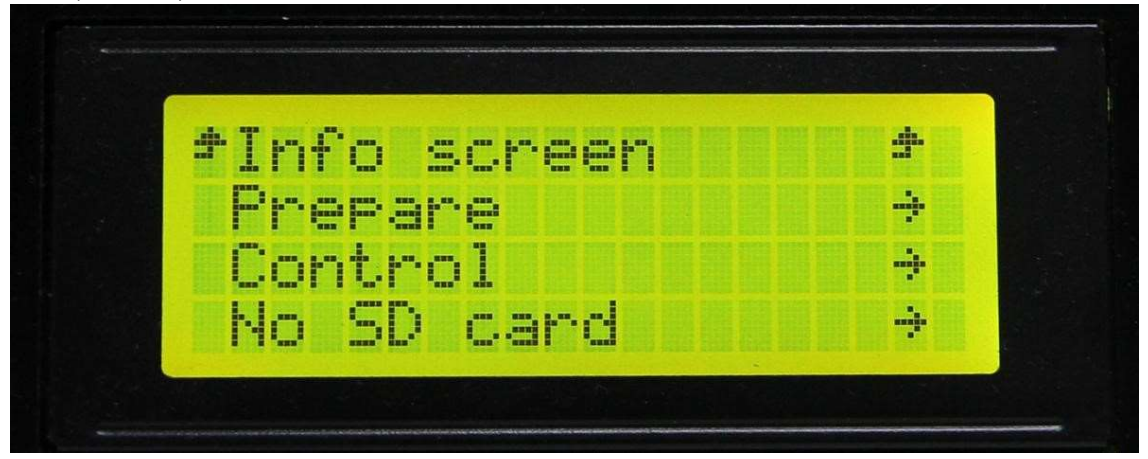

Vyberte Teplota (Temperature):

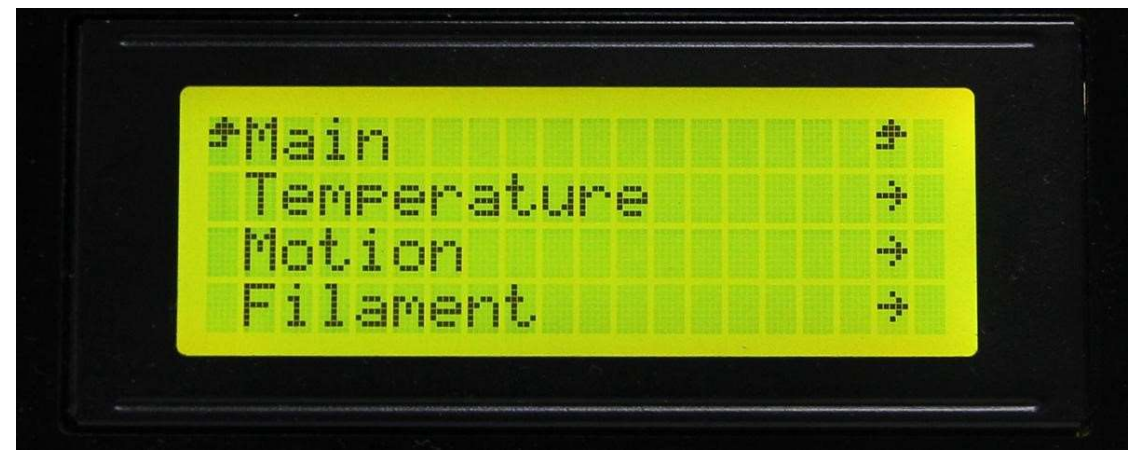

Vyberte, kterou teplotu si přejete nastavit:

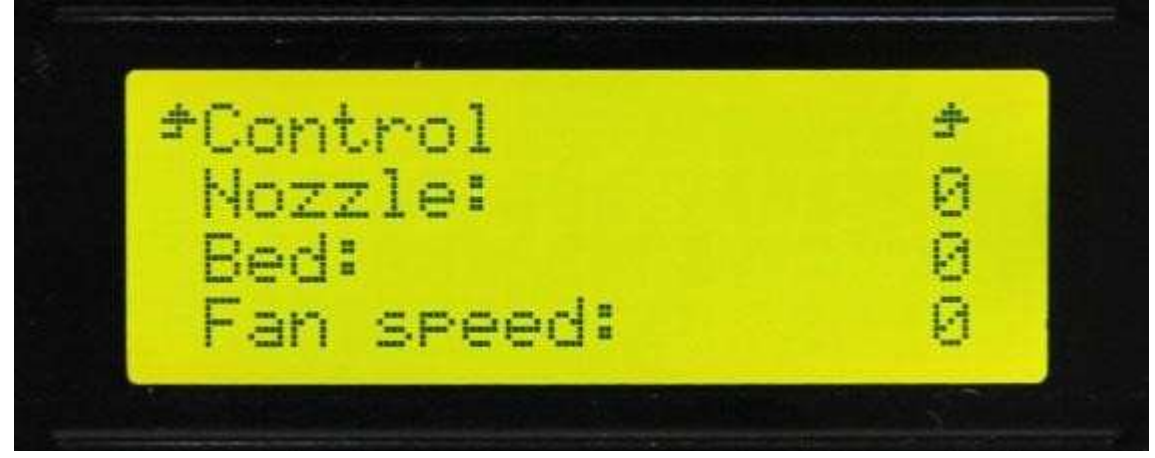

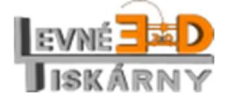

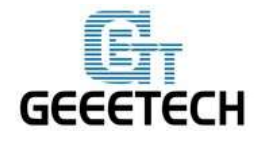

#### www.geeetech.com

Po manuálním nastavení můžete také vybrat přednastavené hodnoty teplot podložky a extruderu vybráním Priprava > Nahrati pro PLA (Prepare > Preheat PLA).

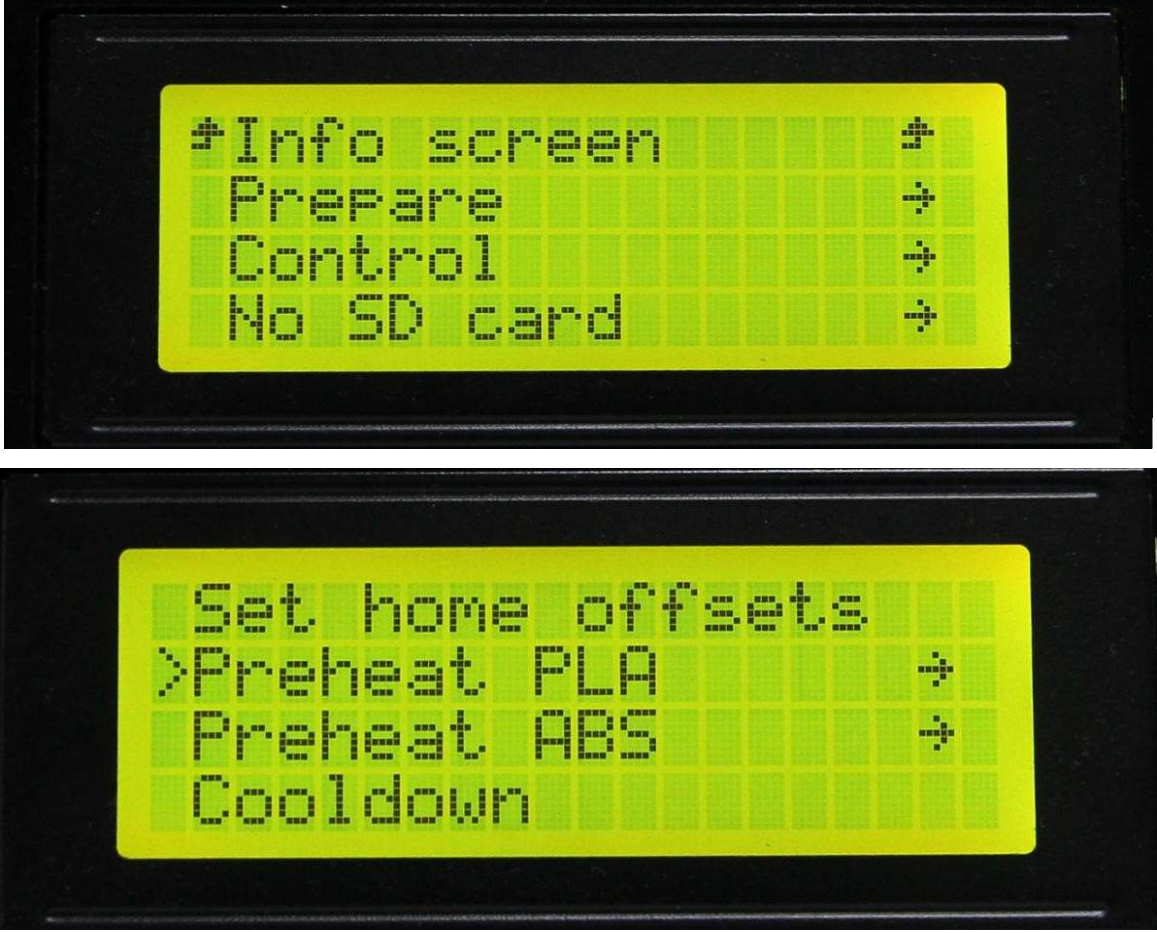

Na info panelu uvidíte, jak se teplota mění. Pokud ne, čtěte Otázky a odpovědi.

### 12. Kalibrace tiskové podložky

Před tiskem musíte zkalibrovat tiskovou podložku. Kalibrace je nezbytně nutná, aby tiskárna poskytla kvalitní tisk. Kalibraci provádějte vždy v zahřátém stavu.

#### 12.1. Parkování

Zaparkujte tiskovou hlavu.

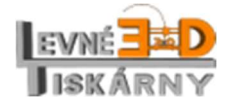

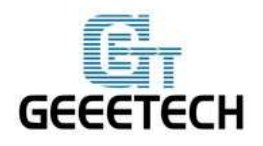

www.geeetech.com

### 12.2. Hrubé nastavení vzdálenosti mezi tryskou a tiskovou podložkou

Pro hrubé nastavení není zapotřebí věnovat pozornost zvlášť prvnímu a druhému hotendu. Hrubou kalibraci proveďte pouze pro jeden.

Odemkněte motory a posuňte ručně tiskovou hlavu nad podložku. Tryska by měla být ve vzdálenosti cca 1 mm. Pokud je tryska příliš daleko od podložky povolte šroub M3x50 koncového spínače o zhruba stejnou vzdálenost, jako potřebujete snížit výšku trysky. Posuňte tiskovou hlavu ručně zpět do výchozí polohy a proveďte nové zaparkování. Pozor: neprovádějte automatické parkování bez ručního posunutí hlavy do výchozí polohy. Může dojít k poškození trysky, tiskové hlavy nebo tiskové podložky!

Odemkněte motory a posuňte ručně tiskovou hlavu nad podložku. Tryska by měla být ve vzdálenosti cca 1 mm. Pokud to není možné je tryska příliš nízko. V takovém případě přitáhněte šroub M3x50 koncového spínače o zhruba stejnou vzdálenost, jako potřebujete zvýšit výšku trysky. Posuňte tiskovou hlavu ručně zpět do výchozí polohy a proveďte nové zaparkování.

Tento postup opakujte tak dlouho, dokud nedosáhnete požadované vzdálenosti 0,5 – 1 mm.

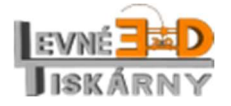

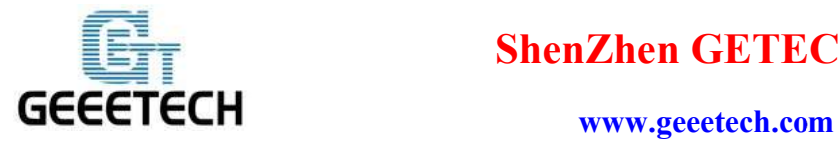

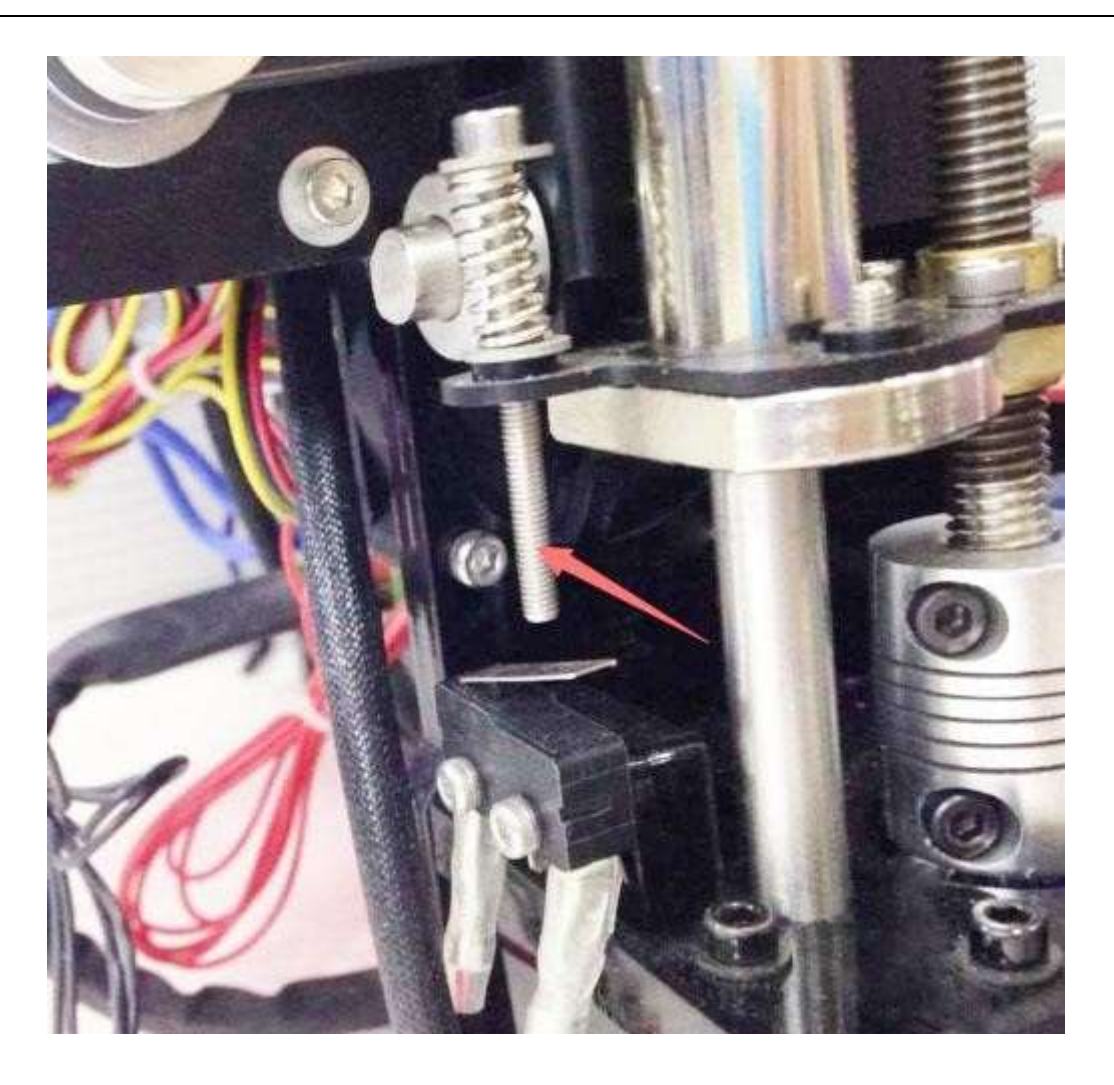

#### 12.3. Přesné nastavení

- 1) Zaparkujte tiskovou hlavu.
- 2) Odblokujte krokové motory.
- 3) Ručně přesuňte tiskovou hlavu nad tiskovou podložku.

4) IC pro C má dvě tiskové hlavy (hotendy). Hotendy musí být ve stejné vzálenosti od podložky. V případě, že tomu tak není už z výroby, je zapotřebí hotendy seřídit. Pokud potřebujete vzdálenost změnit jen minimálně, postačí pootočit maticemi na obrázku. Přitažením matice (pootočením ve směru hodinových ručiček) hotend přiblížíte k podložce a naopak.

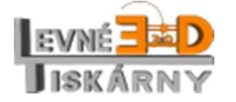

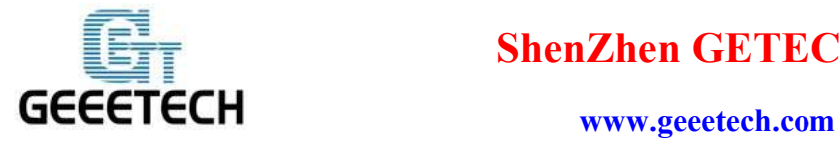

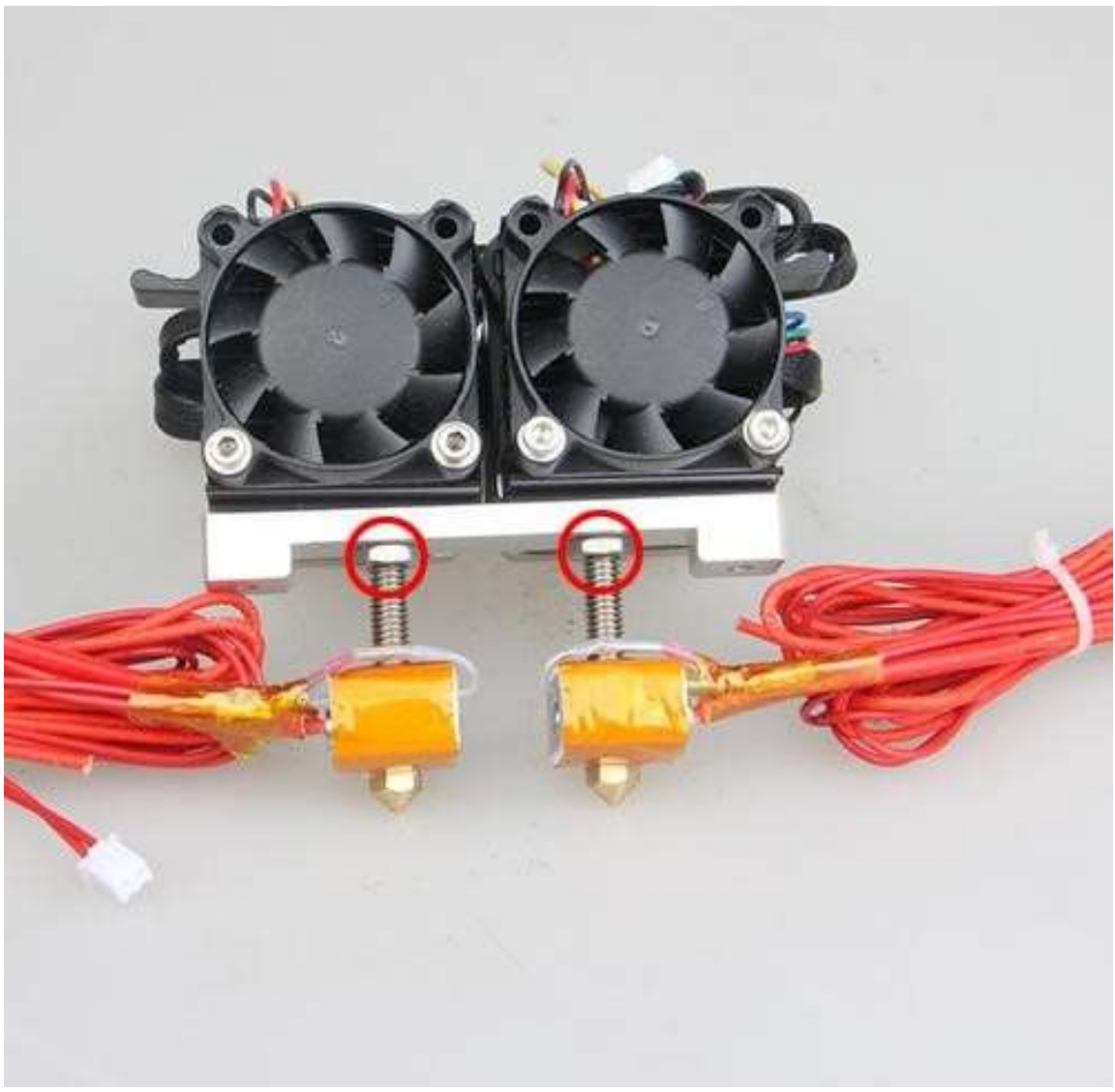

Pokud je rozdíl vzdálenosti větší, povolte matici a pootočte krkem hotendu. Následně matici dotáhněte.

5) Ručně přesuňte tiskovou hlavu do jednoho z rohů tiskové podložky. Vezměte list kancelářského papíru přeložte jej na půl a vložte jej mezi trysku tiskové hlavy a podložku. Papírem pohybujte a postupně povolujte šroub tiskové podložky. Když cítíte mírný odpor v pohybu papíru, je nastavení správné. Pokud se papír zasekne, šroub opět trochu přitáhněte.

6) Postup opakujte pro zbylé tři rohy.

7) Znovu překontrolujte již nastavené rohy, zda nedošlo ke změně nastavení. Postup opakujte od bodu 3 tak dlouho, dokud nejsou všechny rohy v pořádku.

8) Přesuňte tiskovou hlavu do středu desky a nastavení překontrolujte.

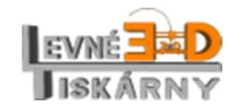

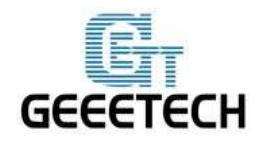

#### 13. Nastavení sliceru

Abychom mohli začít tisknout a abychom dosáhli co nejlepších výsledků, musíme nastavit pár dalších parametrů, zejména průměr tiskové struny, rychlost tisku, tloušťku vrstvy atd. Otevřete záložku Slicer v aplikaci Repetier host. Vyberte slicer CuraEngine a stiskněte Configuration (Nastavení).

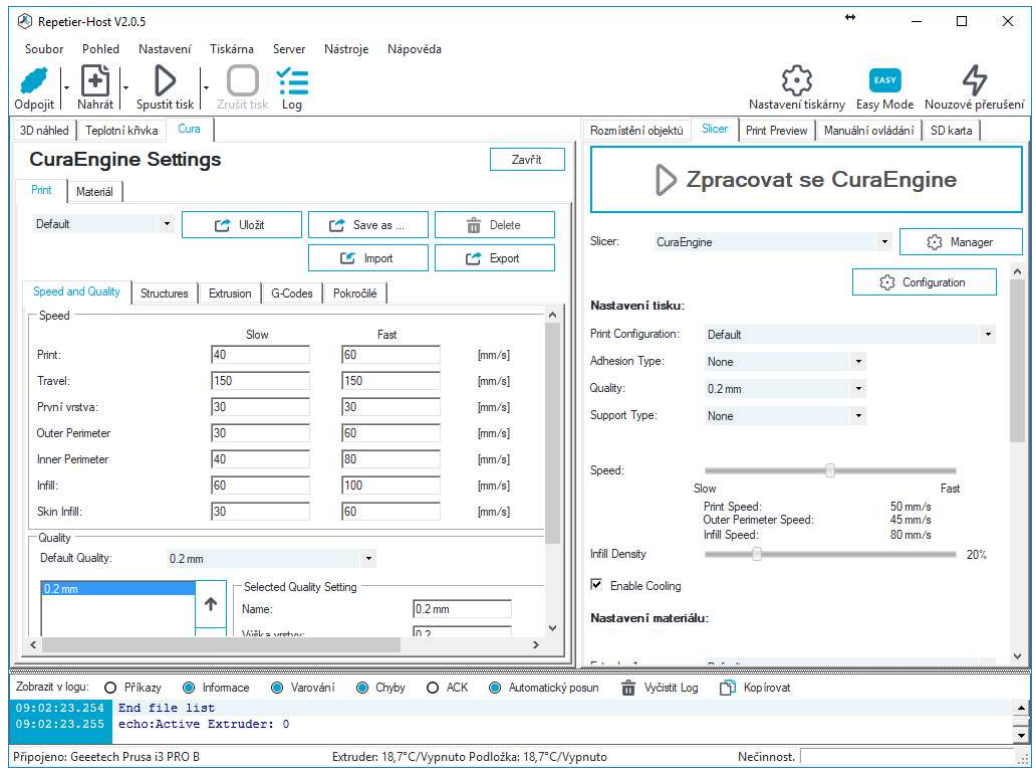

#### 13.1. Nastavení tisku

Nastavte výšku vrstvy a výšku první vrstvy. Obecně lze říci, že výška vrstvy může být nastavena v rozmezí od 0,1 do 0,3 mm. Vzhledem k přesnosti a rychlosti tisku je výška 0,2 mm dobrým kompromisem. Výšku první vrstvy nastavte na 0,3 mm.

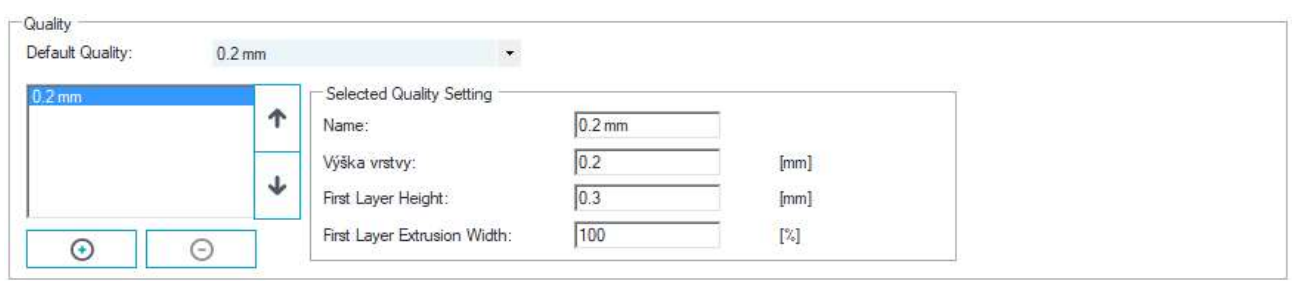

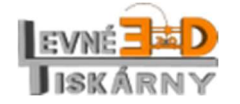

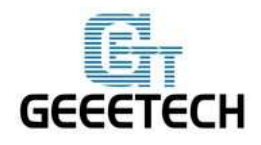

#### 13.2. Nastavení tiskové struny

Nastavte průměr tiskové struny a tiskovou teplotu. Průměr je 1,75 mm a teplota je závislá na použitém materiálu tiskové struny. Pro materiál PLA je teplota tiskové hlavy 195 – 210 °C a teplota podložky 60 – 70 °C. Nastavíme teploty na 200 °C and 65 °C. Teploty nastavte vždy pro každý materiál podle doporučení výrobce materiálu.

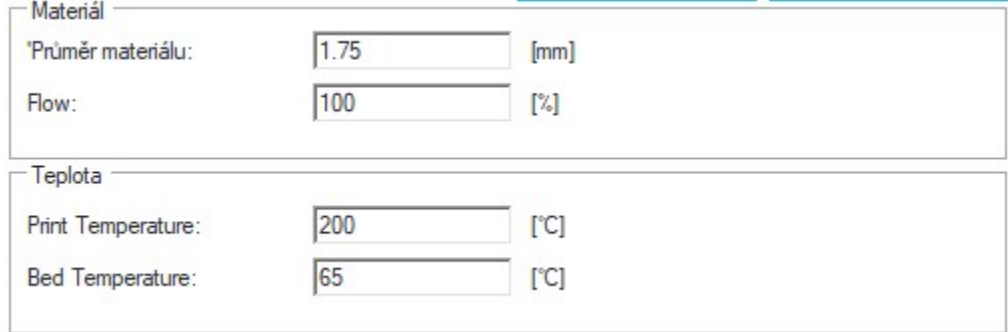

#### 13.3. Další nastavení

Na kvalitu tisku má vliv také spousta dalších nastavení. Jejich hodnoty jsou závislé na použitém materiálu i objektu. Jejich popis není předmětem tohoto návodu. Vyžadují nabytí znalostí a zkušeností v problematice 3D tisku. Více informací naleznete v odborných publikacích nebo na internetu.

#### 14. Začínáme tisknout

Vše máme nastaveno, můžeme naimportovat náš první model k naplátkování a tisku. Nejpoužívanější typ souborů s 3D modely pro tisk je .stl. Modely můžeme buď stahovat z internetu nebo si můžeme vytvořit model vlastní. Nejprve zkusíme vytisknout jednoduchý model plate.stl.

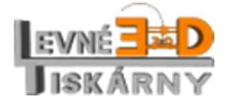

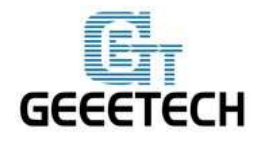

÷

#### 14.1. Tisk jedním extruderem

#### 14.1.1. Načtení modelu

Pro nahrání modelu do aplikace Repetie host použijte ikonu Nahrát | Vyberte příslušný model a otevřete ho.

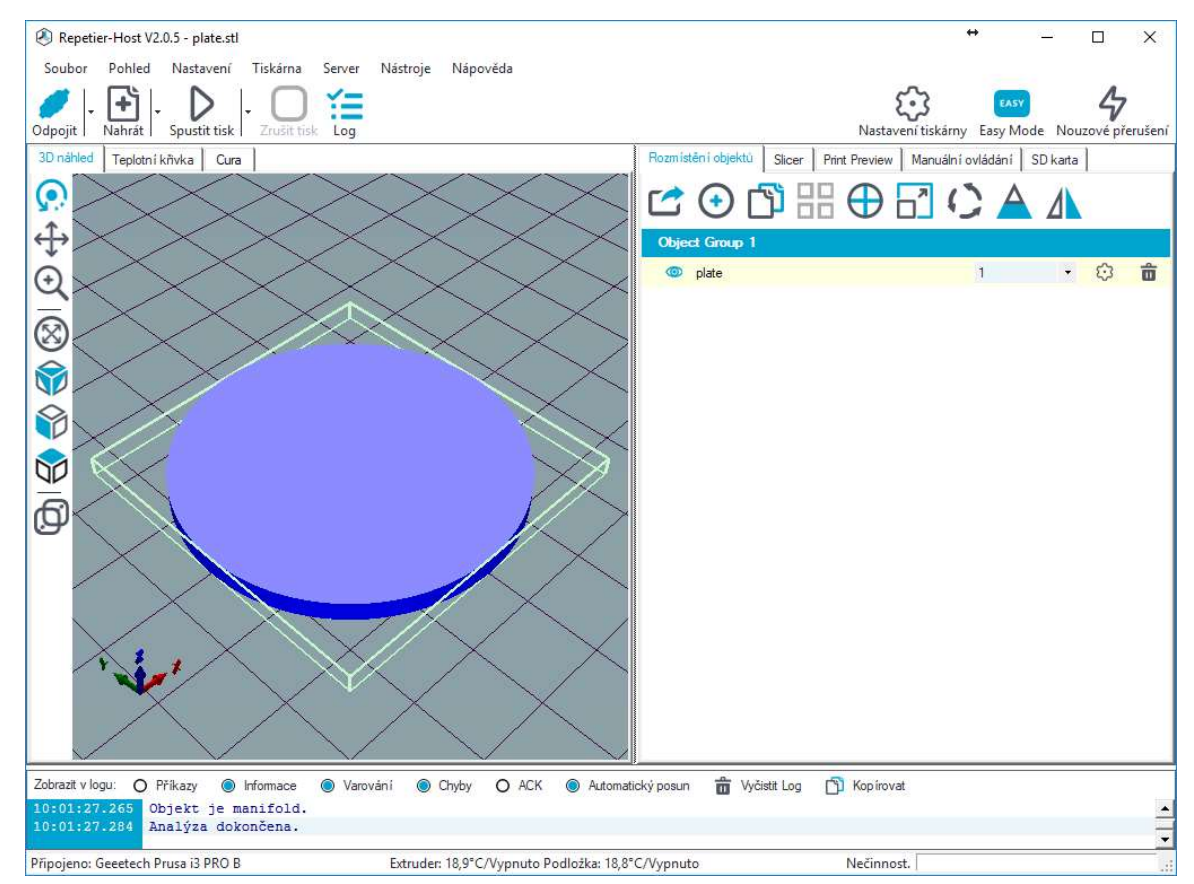

#### 14.1.2. Plátkování modelu (slicing)

Velikost objektu můžete upravit kliknutím na ikonu

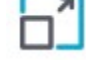

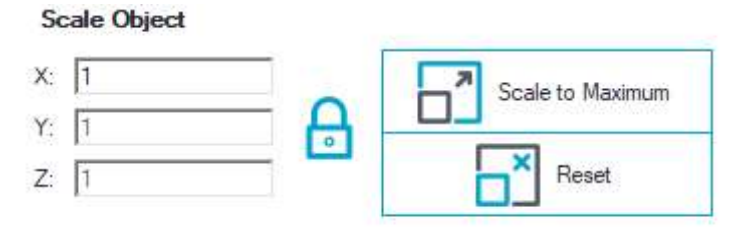

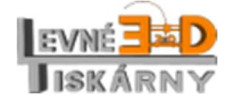

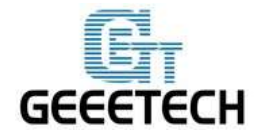

#### www.geeetech.com

Po dokončení změn, klikněte na záložku Slicer a kliknutím na Zpracovat s CuraEngine provedete naplátkování modelu.

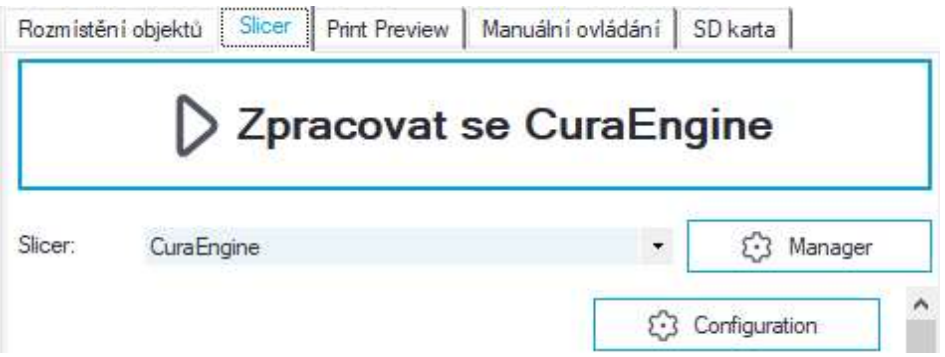

Tím vznikne soubor .gco (G-Code), se kterým umí tiskárna pracovat.

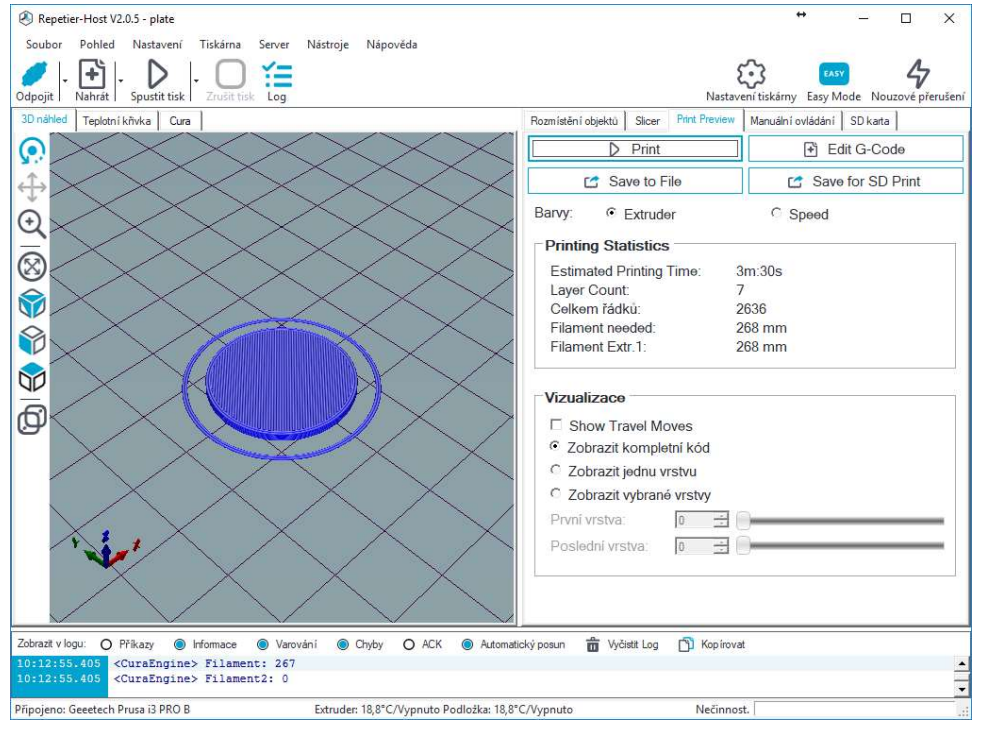

Na záložce Print preview nyní vidíte odhadovaný čas tisku, spotřebu materiálu a další podrobnosti.

#### 14.2. Tisk dvěma extrudery

Tisk dvěma extrudery probíhá ve své podstatě odděleně. Každý z extruderů potřebuje vlastní model. Modely si můžete stáhnout zde. Po stažení je načteme do aplikace Repetier-Host.

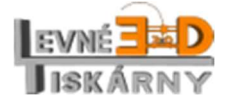

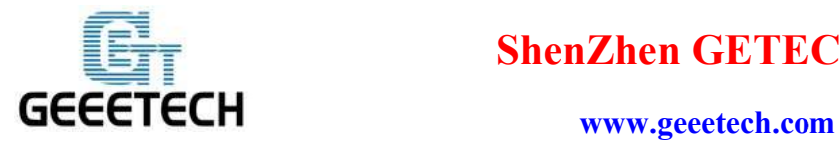

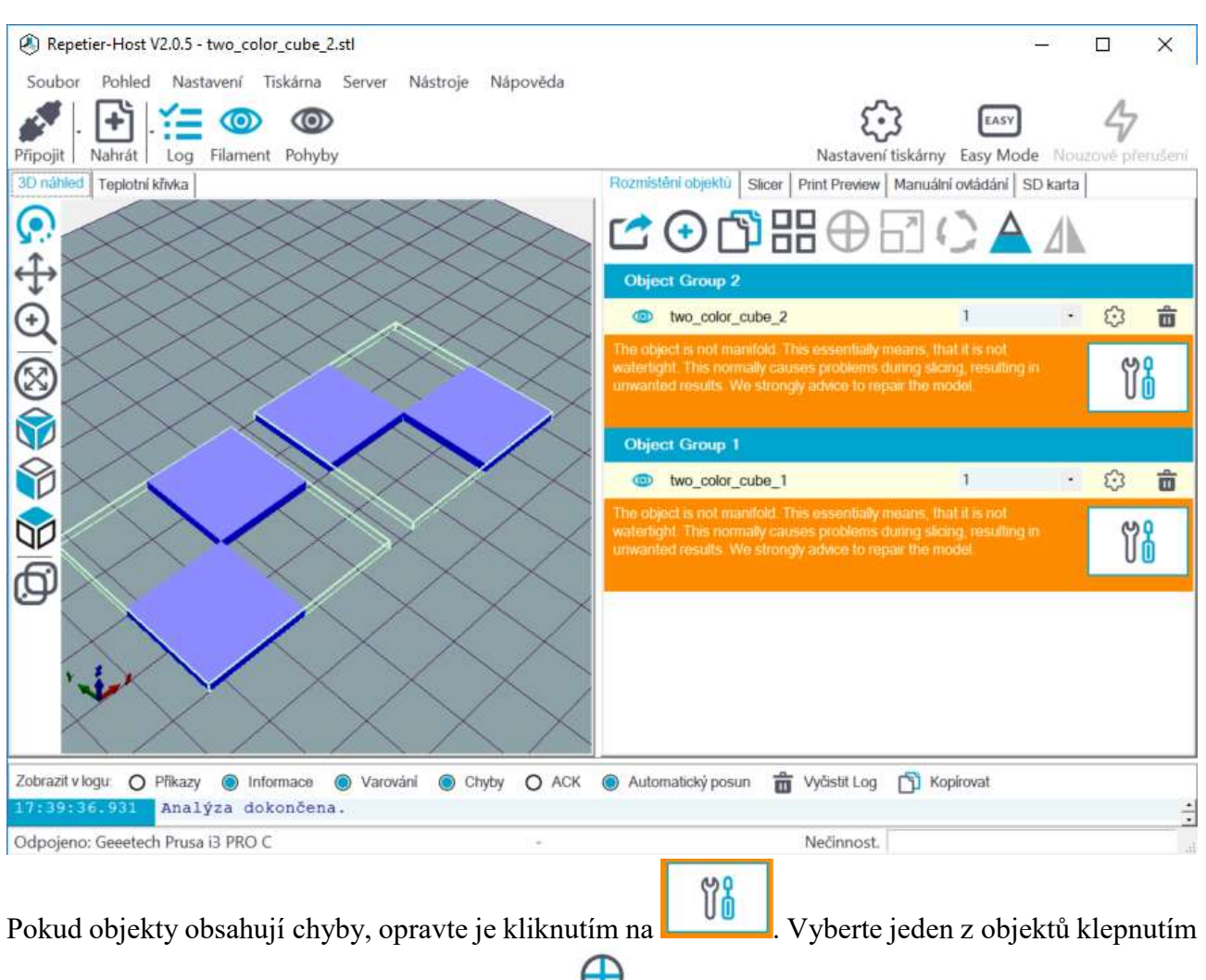

na jeho název a objekt vycentrujte kliknutím na **U**. Opakujte i pro druhý objekt. Nakonec vyberte, kterým extruderem se bude tisknout která část objektu.

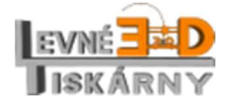

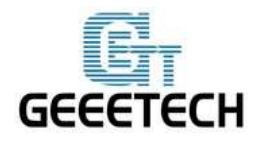

#### www.geeetech.com

#### Výsledek bude vypadat nějak takto:

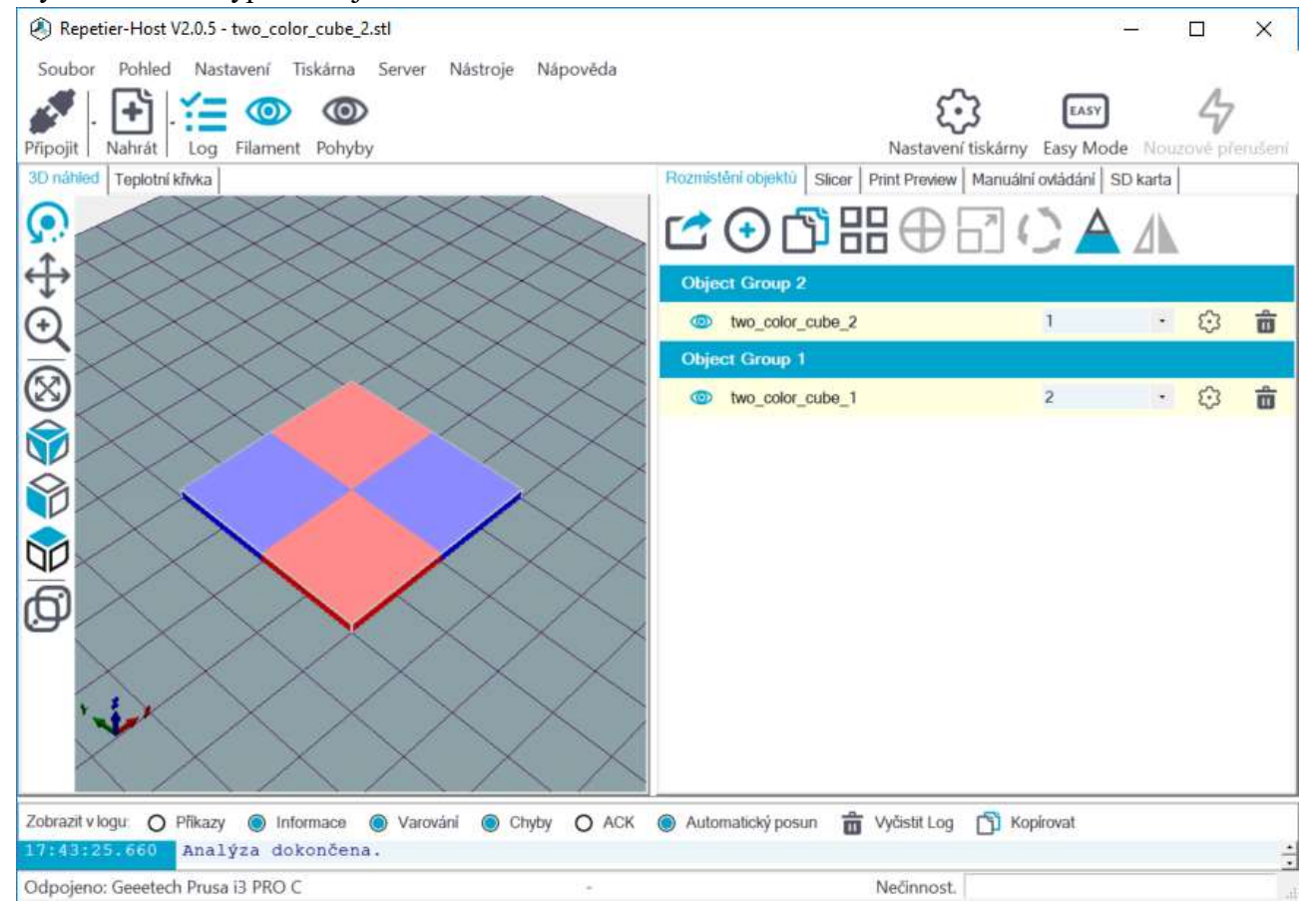

Náplátkujte model slicerem stejně jako v případě tisku jedním extruderem. Pokud se objeví chybové hlášení, zvolte Ne a pokračujte ve slicování.

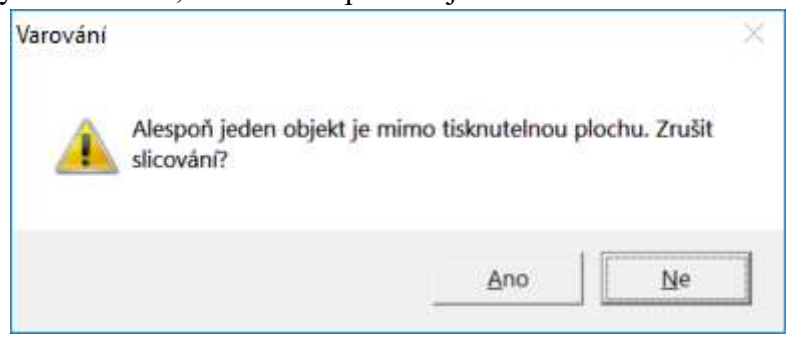

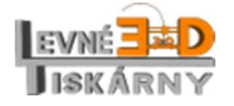

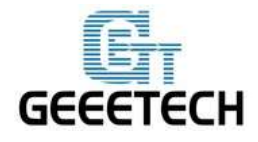

#### www.geeetech.com

Vytiskněte objekt kliknutím na tlačítko Print. Výsledný objekt bude vypadat nějak takto:

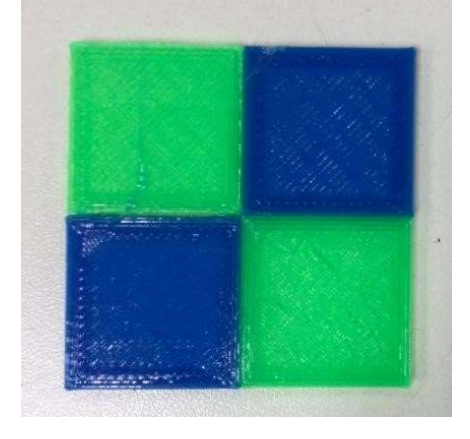

#### 14.3. Off-line tisk z SD karty

Pokud chcete tisknout off-line, musíte uložit připravený .gco soubor na SD kartu.

Poznámka: Soubory mohou být umístěny přímo na SD kartě. Soubory nesmí být uloženy v žádné složce.

#### 7.3.1 Uložení

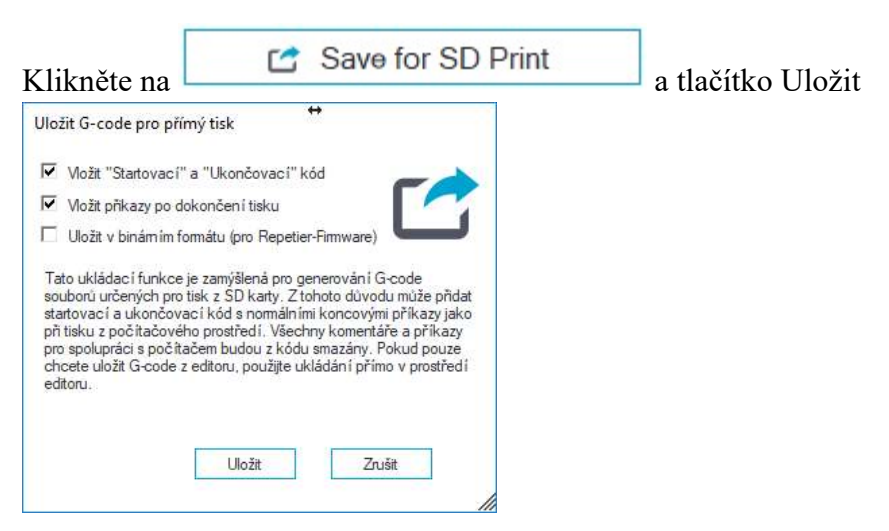

Vyberte SD kartu pro uložení souboru.

#### 7.3.2 Tisk

Vložte kartu do SD slotu tiskárny na zadní straně LCD modulu a v menu tiskárny vyberte tisk připraveného souboru.

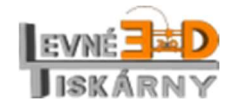

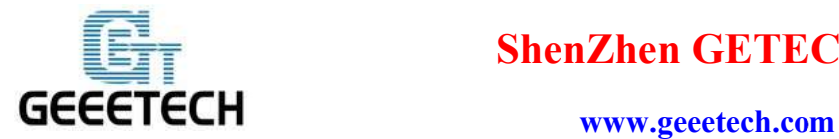

Stiskněte knoflík na LCD panelu, otočením knoflíku vyberte Tisk z SD karty (Print from SD).

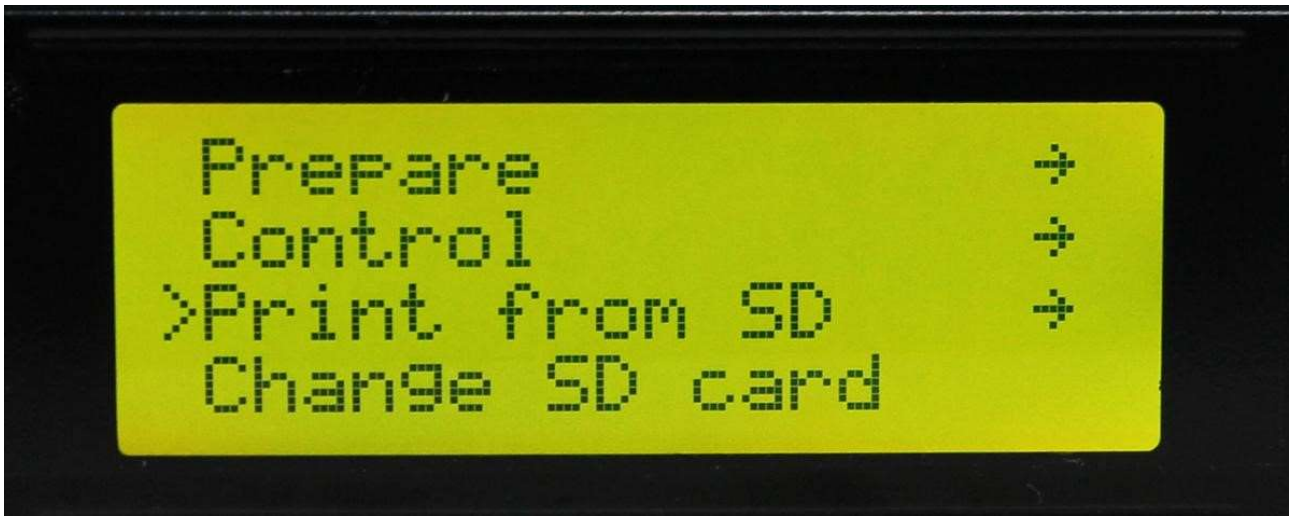

#### Vyberte připravený .gco soubor.

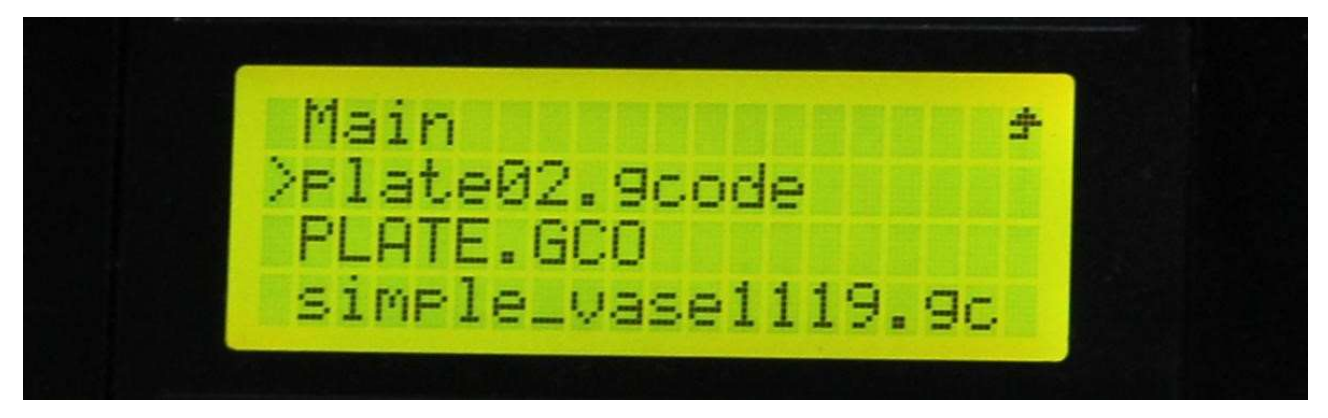

Nahřívání

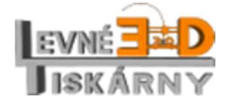

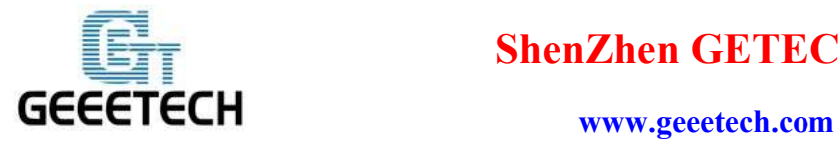

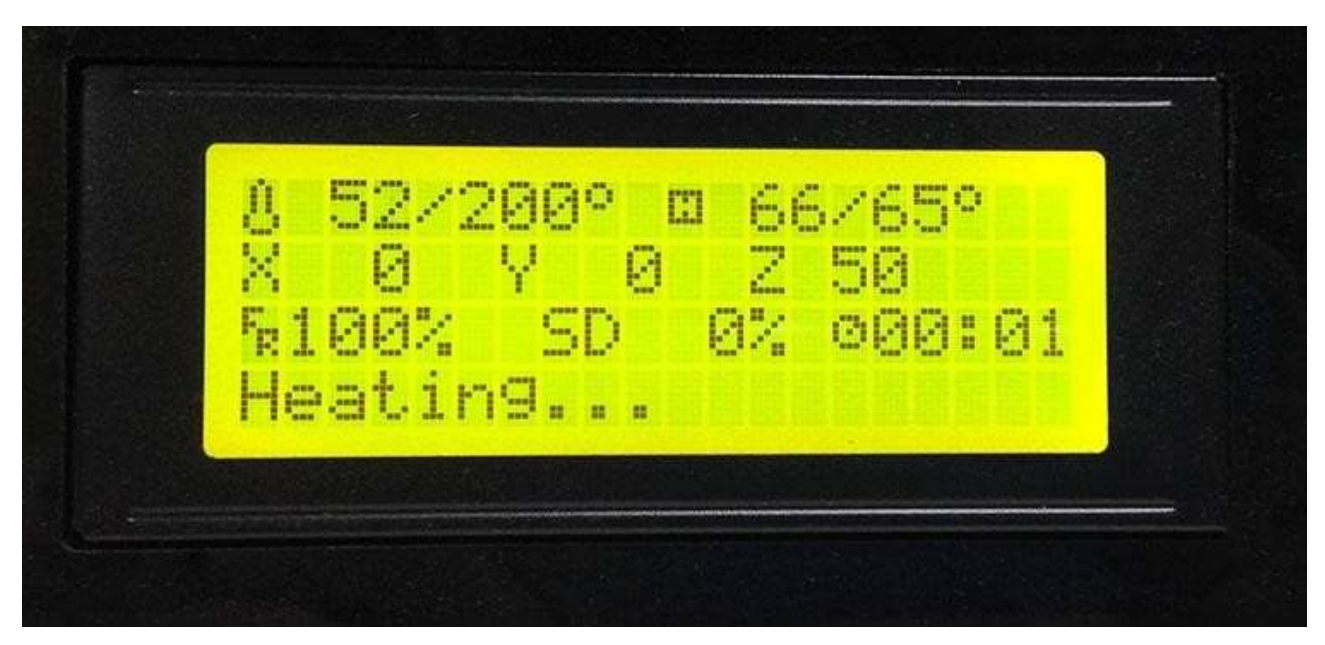

#### Po nahřátí tiskárna začne tisknout.

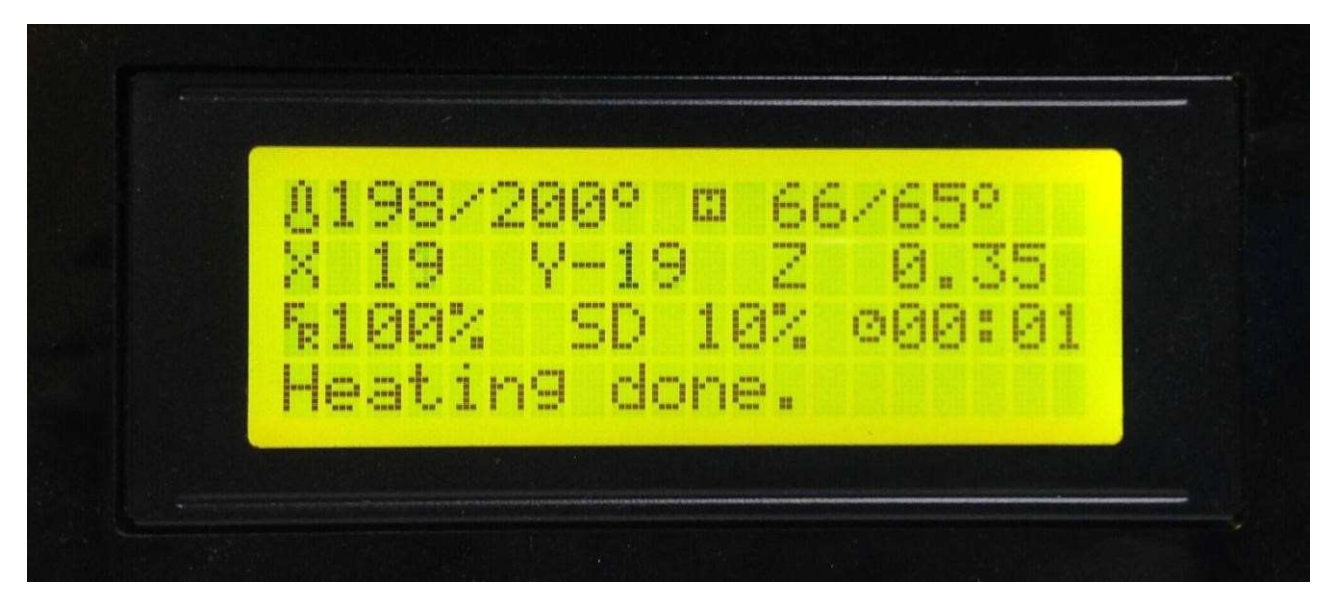

#### 15. Otázky a odpovědi

Pokud narazíte na problém, který zde není popsán, můžete se se svým dotazem obrátit na dovozce nebo výrobce.

Spoustu rad a informací naleznete také na fóru výrobce na adrese http://www.geeetech.com/forum/.

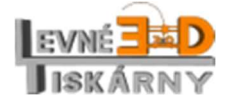

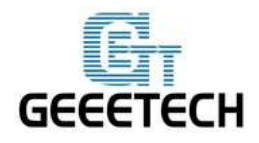

#### 15.1. Aktualizace firmware

V řídící desce je už z výroby firmware nahrán. Protože se firmware pořád rozvíjí, můžete jej aktualizovat dle návodu níže. Pro aktualizaci firmware budete potřebovat rozhraní Arduino IDE. Stabilní otestovanou verzi naleznete zde:

https://www.arduino.cc/en/Main/OldSoftwareReleases#1.0.x

Jak nainstalovat firmware:

Stáhněte a rozbalte firmware. Originální aktuální EN verzi najdete na fóru výrobce na

http://www.geeetech.com/forum/viewtopic.php?f=10&t=17046 (Marlin-PI3 Pro B.zip).

Lokalizovaný otestovaný firmware najdete také na www.levne3dtiskarny.cz

Najděte a otevřete soubor Marlin.ino

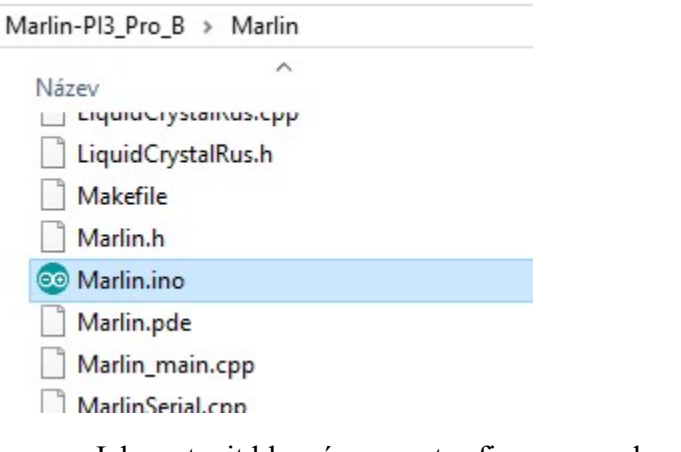

Jak nastavit hlavní parametry firmware naleznete zde (EN):

http://www.geeetech.com/forum/viewtopic.php?f=13&t=17194

#### 15.2. Změna směru otáčení krokových motorů

Na záložce Configuration.h najděte následující kódy pro osu, kterou chcete změnit a změňte hodnoty z true na false nebo obráceně. Uložte změny ve firmware (Ctrl+S) a nahrajte firmware do tiskárny (Ctrl+U). (Protože nevíte, jakou konfiguraci máte v tiskárně aktuálně nahranou, je možné, že budete muset změnu nastavení a přehrání firmware opakovat.)

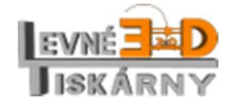

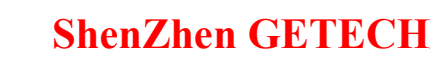

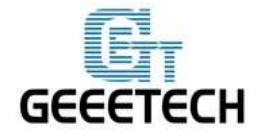

#define INVERT\_X\_DIR true

#define INVERT\_Y\_DIR true

#define INVERT\_Z\_DIR false

#define INVERT\_E0\_DIR true

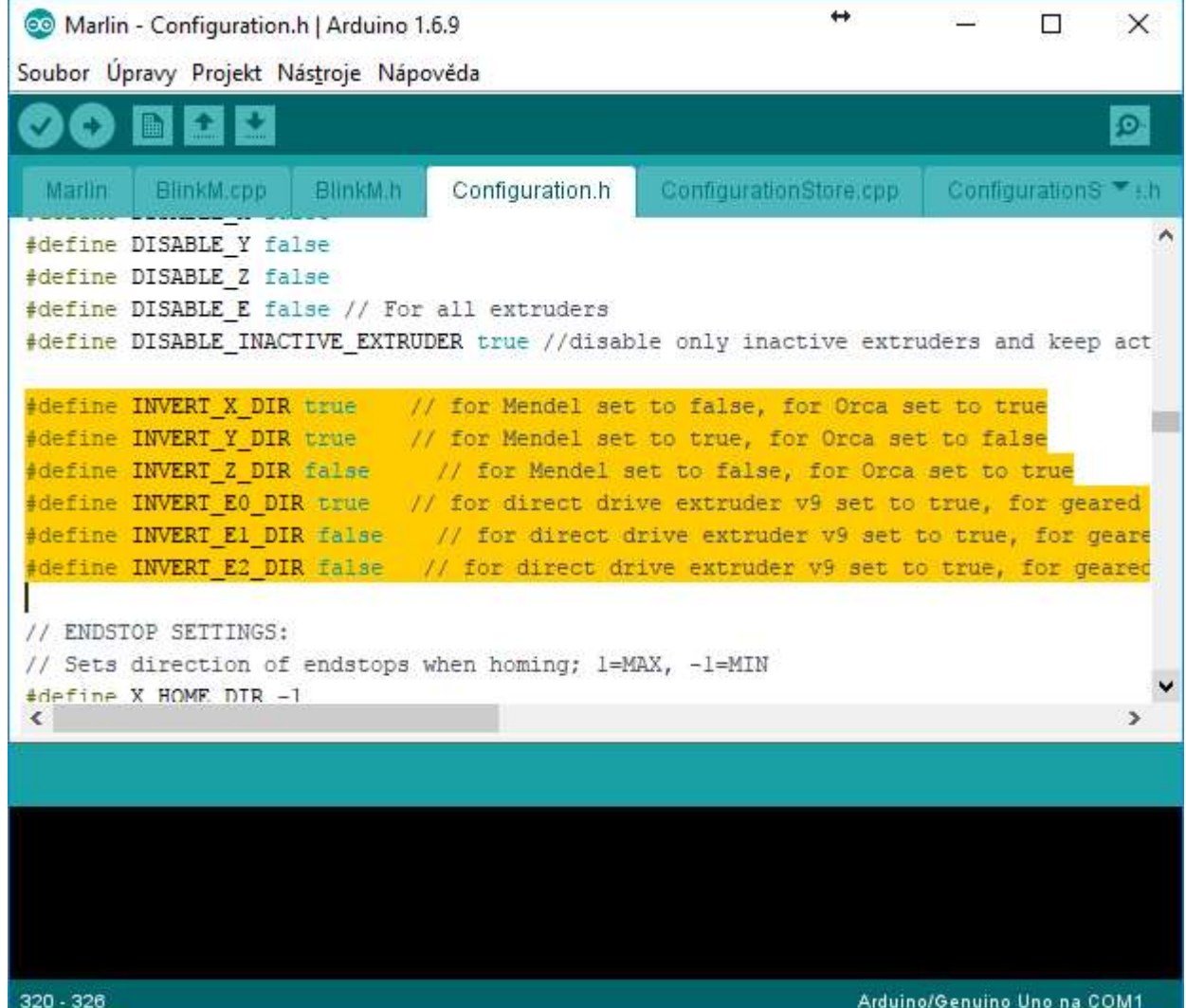

### 15.3. Uživatelský manuál pro aplikaci Repetier host

Podrobný uživatelský manuál aplikace Repetier host naleznete na:

https://www.repetier.com/#documantation

nebo http://www.geeetech.com/wiki/index.php/Repetier-Host

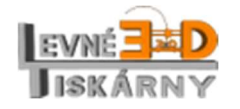

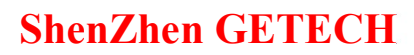

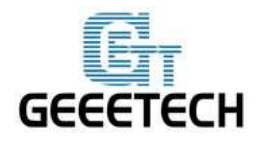

#### 15.4. Když se motory nehýbou

## POZOR: abyste předešli ohrožení zdraví a života, před jakoukoliv manipulací se ujistěte, že je tiskárna odpojena od elektrické zásuvky!

Zkontrolujte, zda jsou zapojeny všechny napájecí kabely k řídící jednotce a k motorům.

Přesvědčte se, že je zapojen hlavní přívod napájecího napětí a zapnut hlavní vypínač. Zkontrolujte, zda jsou zapojeny všechny napájecí kabely k řídící jednotce a k motorům.

Pokud se netočí jen jeden z motorů, zapojte jej na zkoušku ke konektoru pro jinou osu, která funguje. Pokud se ani teď motor netočí, je motor vadný a je třeba jej vyměnit.

Pokud se motor zapojený na jinou osu otáčí, je zřejmě poškozen modul řadiče krokových motorů A4988. Zkuste jej zaměnit s modulem, který funguje. Pokud se ani po záměně modulu motor netočí, zkuste aktualizovat firmware řídící jednotky. Pokud ani po aktualizaci motor nefunguje, je zřejmě chyba v řídící jednotce a je třeba ji vyměnit.

http://www.geeetech.com/forum/viewtopic.php?f=13&t=17038

Můžete se také obrátit na zákaznickou podporu nebo servis na www.levne3dtiskarny.cz.

#### 15.5. Extruder nefunguje normálně

Ujistěte se, že teplota extruderu dosáhla požadované teploty. Minimální teplota definovaná pro manipulaci s extruderem je 175 °C. Dokud není této teploty dosaženo, nebude extruder vykonávat svou funkci.

Pokud je teplota extruderu v nastavených mezích a motory os X/Y/Z se pohybují normálně, zkontrolujte, zda je tisková struna řádně vsunuta do extruderu a zda jsou v pořádku kabely motoru extruderu, případně zda jsou řádně připojeny k řídící jednotce.

http://www.geeetech.com/forum/viewtopic.php?f=13&t=17097

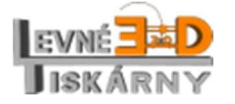

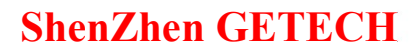

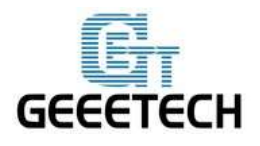

### 15.6. Vyhřívaná tisková podložka nebo hotend nehřeje

Nejprve zkontrolujte teplotu na LCD display. Pokud vidíte teplotu místnosti, jsou termistory v pořádku. Pokud jedna nebo obě teploty nejsou zobrazeny, zkontrolujte připojení vodičů termistorů k řídící jednotce dle montážního návodu.

Pokud se ani teď teplota nemění, zkontrolujte připojení topných těles. Pokud se teplota stále nemění, zkontrolujte, zda svítí příslušná LED dioda na řídící jednotce. Pokud ne, je zřejmě potřeba vyměnit pojistku. Pokud ani výměna pojistky nepomůže jedná se z největší pravděpodobností o závadu FET tranzistoru.

http://www.geeetech.com/forum/viewtopic.php?f=13&t=17039

### 15.7. LCD ukazuje chybu: MAX/MIN TEMP error

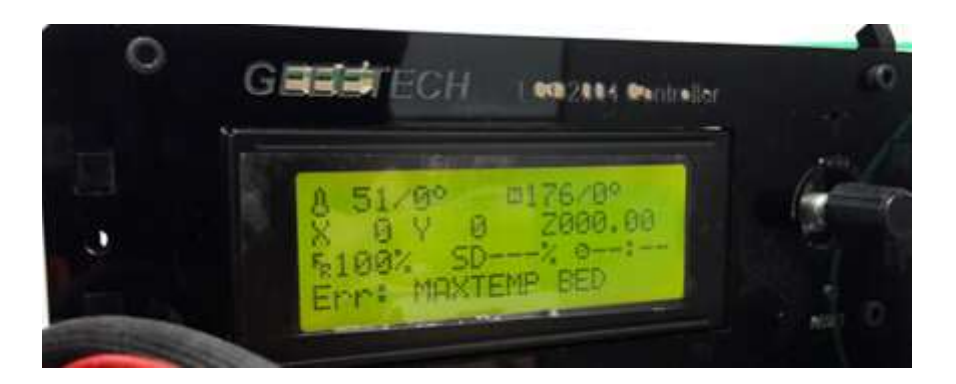

Zkontrolujte zapojení termistorů dle montážního návodu.

Kontrolu funkce řídící jednotky provedete takto: odpojte termistor, na LCD zkontrolujte teplotu, měla by být 0 °C. Zkratujte konektor termistoru na řídící jednotce, na LCD zkontrolujte teplotu, měla by být 358 °C. Deska je v pořádku.

Pokud po připojení termistoru ukazuje LCD teplotu 0 °C, bude přerušený vodič termistoru nebo vadný termistor. Pokud ukazuje 358 °C, hledejte na vodičích termistoru zkrat, případně vodič vyměňte.

http://www.geeetech.com/forum/viewtopic.php?f=13&t=17030

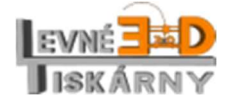

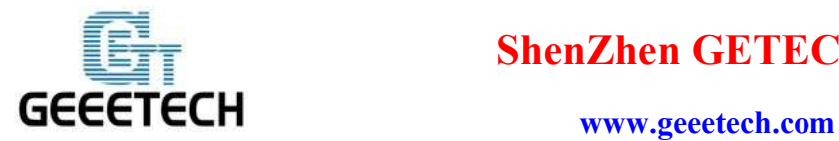

#### 15.8. Display nic neukazuje nebo svítí pouze čtverečky

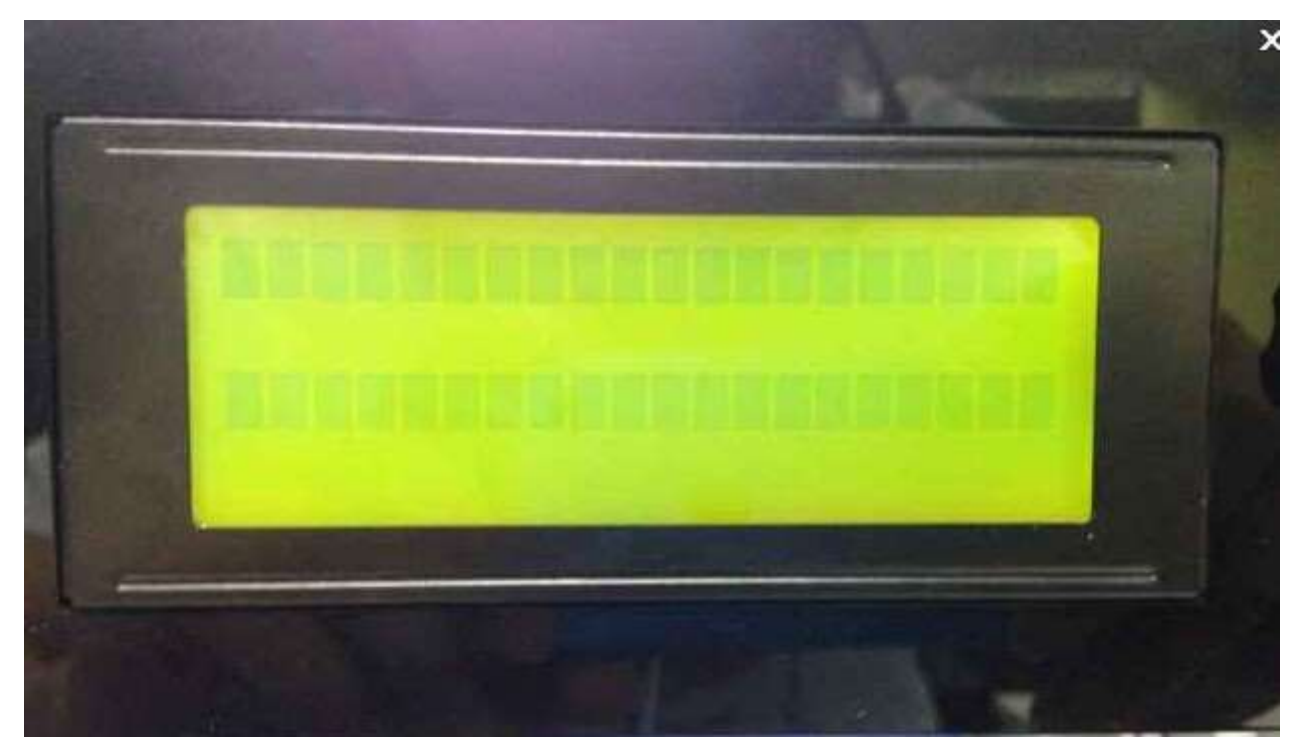

Zkontrolujte zapojení LCD modulu dle montážního návodu. Pokud je vše v pořádku, aktualizujte firmware tiskárny.

http://www.geeetech.com/forum/viewtopic.php?f=13&t=17040

#### 15.9. Nadměrný hluk motoru, nefungující dojezd osy

Zkontrolujte připojení koncových spínačů dle montážního návodu. Překontrolujte funkčnost spínačů multimetrem.

Vzpněte tiskárnu hlavním vypínačem. Posuňte hlavu do středu všech os, abyste měli dostatek času na nouzové zastavení motorů. Zapněte tiskárnu. V aplikaci Repetier host na záložce manuální ovládání odešlete příkaz G-Code: M119.

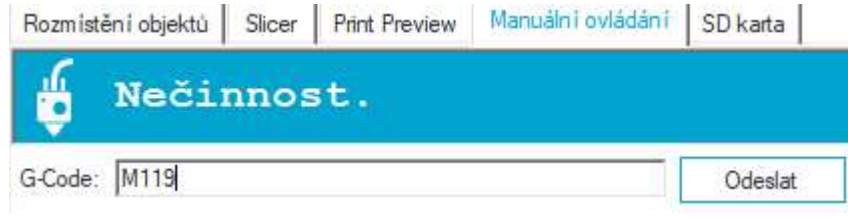

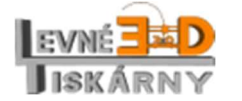

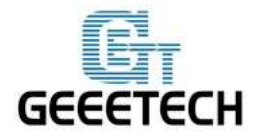

#### www.geeetech.com

Výsledkem by mělo být načtení stavu spínačů. Open znamená, že spínač není sepnut. Sepněte postupně každý spínač a vždy zkontrolujte stav. Stav se musí změnit na TRIGGERED.

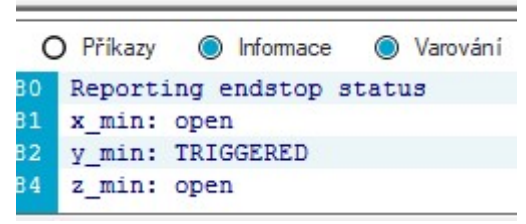

Pokud ne, je na snímači chyba. Zkuste jej zapojit na jinou osu a postup opakujte. Pokud ani zde spínač nefunguje, je potřeba jej vyměnit.

http://www.geeetech.com/forum/viewtopic.php?f=13&t=17037

### 16. Závěr

Děkujeme, že jste si vybrali právě naši tiskárnu a věříme, že i přes svou jednoduchost si užijete spoustu zábavy při stavbě a svou pečlivost věnovanou stavbě a konfiguraci následně odměníte pěknými výrobky.

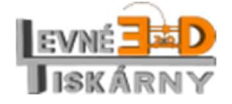